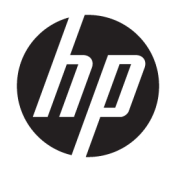

Guia de Hardware

HP EliteOne 1000 G2 All-in-One Business PCs

© Copyright 2018 HP Development Company, L.P.

Thunderbolt e o logotipo Thunderbolt são marcas comerciais da Intel Corporation e suas subsidiárias nos EUA e/ou em outros países. Windows é marca registrada ou marca comercial da Microsoft Corporation nos Estados Unidos e/ou em outros países.

As informações contidas neste documento estão sujeitas a alterações sem aviso. As únicas garantias para produtos e serviços da HP são as estabelecidas nas declarações de garantia expressa que acompanham tais produtos e serviços. Nenhuma informação contida neste documento deve ser interpretada como uma garantia adicional. A HP não será responsável por omissões, erros técnicos ou erros editoriais contidos neste documento.

Primeira edição: junho de 2018

Número de peça do documento: L28134-201

#### **Aviso sobre o produto**

Este guia descreve recursos comuns à maioria dos modelos. Alguns recursos podem não estar disponíveis em seu computador.

#### **Termos de uso do software**

Ao instalar, copiar, baixar ou usar de outra maneira qualquer produto de software préinstalado neste computador, você concorda em observar os termos do Contrato de Licença do Usuário Final (EULA) da HP. Caso você não aceite os termos da licença, a única solução será devolver o produto completo (hardware e software) e sem utilização dentro de 14 dias após a data de compra para obter o reembolso segundo a política do seu local de compra.

Para obter informações adicionais ou para solicitar um reembolso total do PC, entre em contato com seu ponto de vendas local (o vendedor).

### **Sobre este guia**

Este guia fornece informações básicas sobre a atualização deste modelo de computador.

- **AVISO!** Indica uma situação perigosa que, se não for evitada, **poderá** resultar em morte ou ferimentos graves.
- **CUIDADO:** Indica uma situação perigosa que, se não for evitada, **poderá** resultar em ferimentos leves ou moderados.
- **IMPORTANTE:** Indica informações consideradas importantes, mas não relacionadas a riscos (por exemplo, mensagens relacionadas a danos). Um aviso alerta o usuário de que, se o procedimento não for seguido como descrito, poderá haver perda de dados ou danos ao hardware ou software. Também contém informações básica para explicar um conceito ou concluir uma tarefa.
- **WARE:** Contém informações adicionais para enfatizar ou completar os pontos importantes do texto principal.
- ※ **DICA:** Fornece dicas úteis para completar uma tarefa.

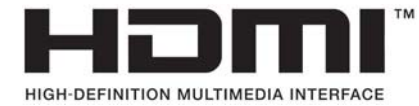

# **Conteúdo**

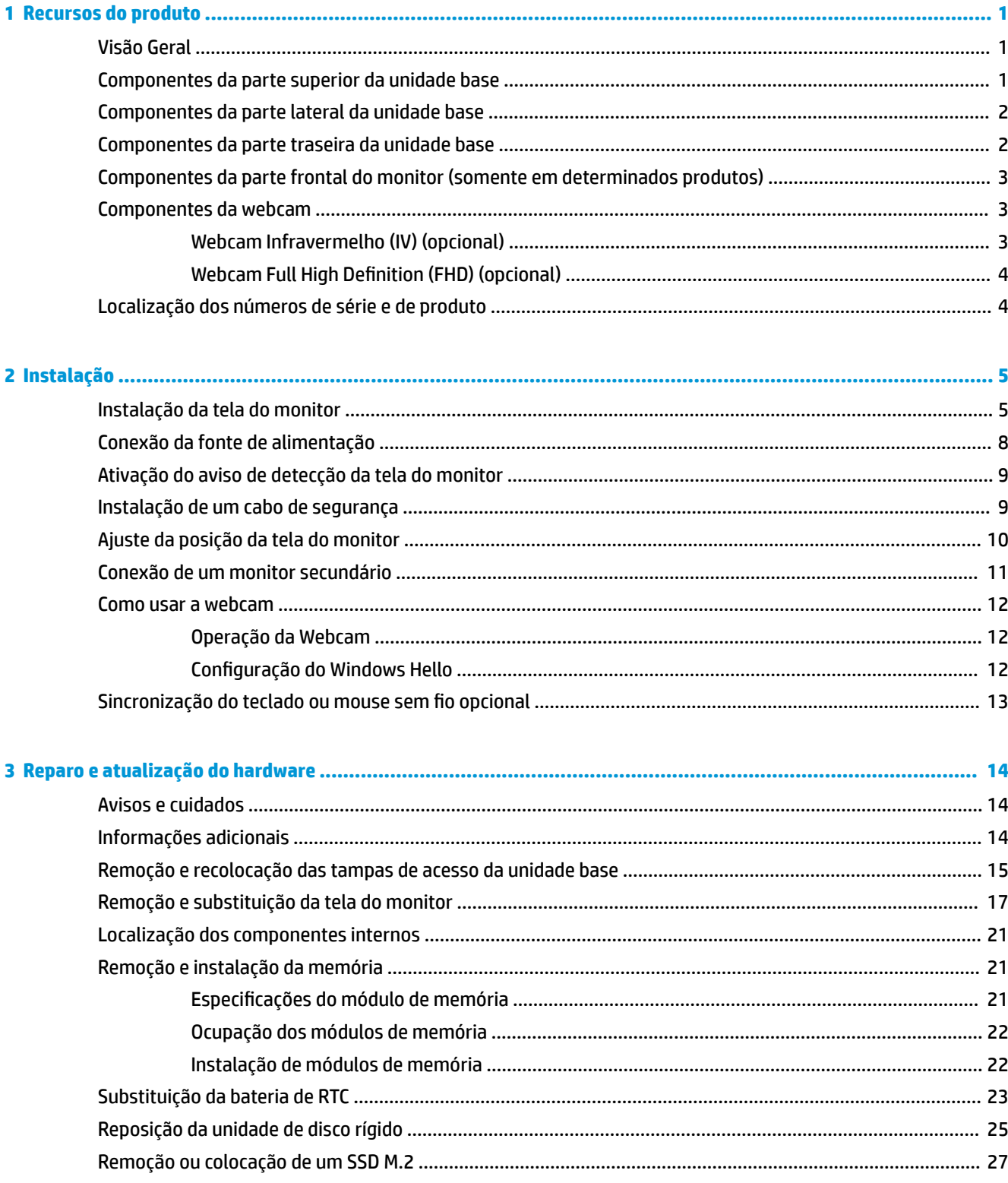

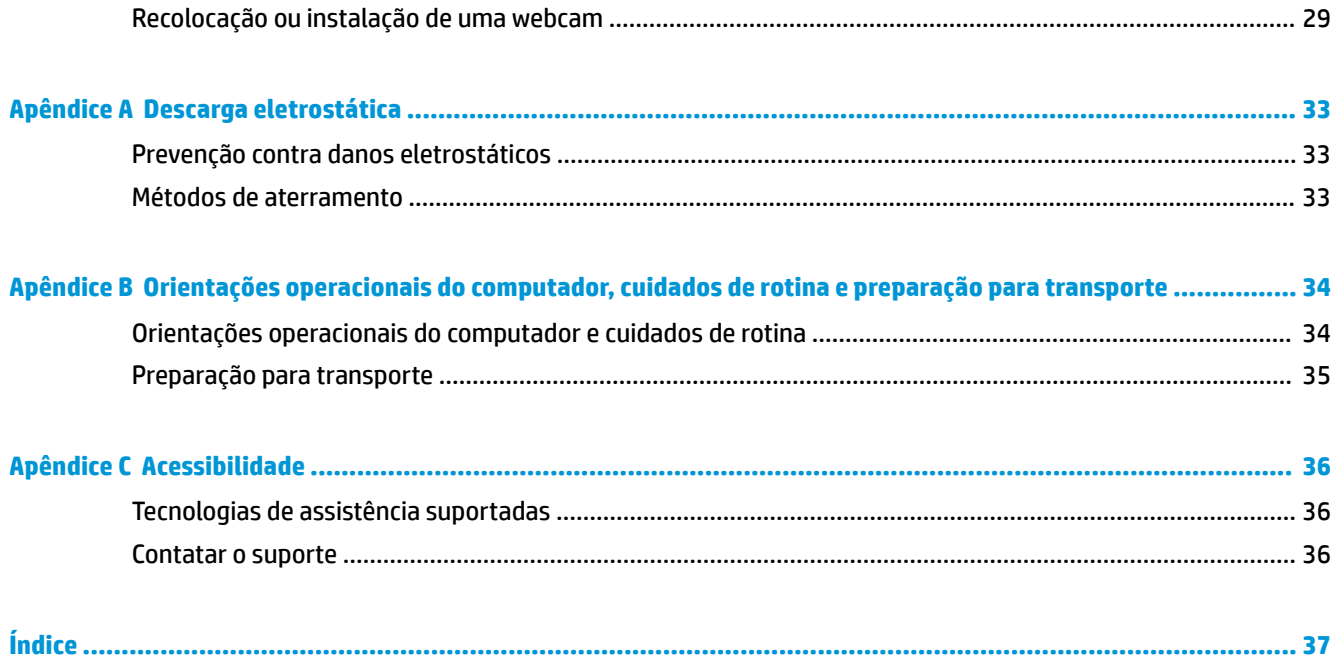

# <span id="page-6-0"></span>**1 Recursos do produto**

## **Visão Geral**

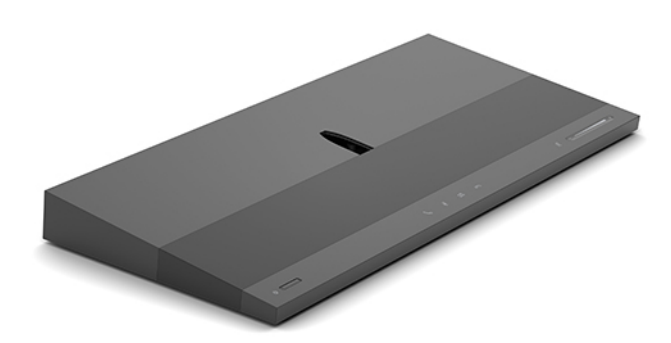

**NOTA:** Para os manuais mais recentes deste produto, acesse <http://www.hp.com/support>. Selecione **Encontre seu produto** e siga as instruções na tela.

# **Componentes da parte superior da unidade base**

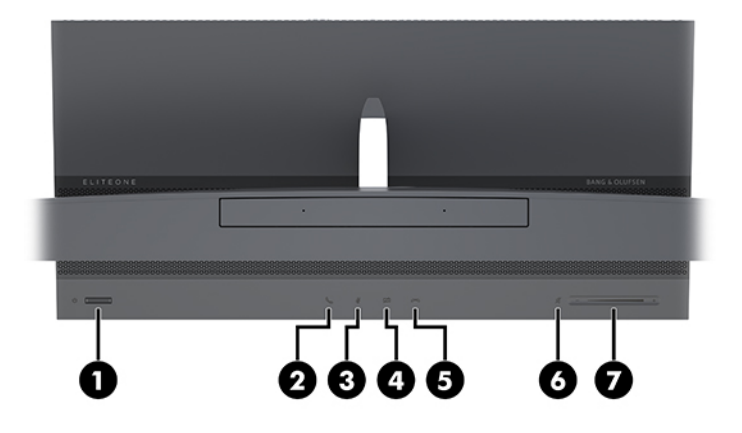

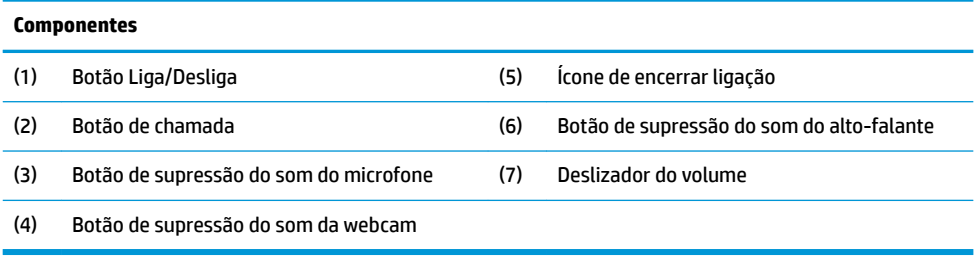

# <span id="page-7-0"></span>**Componentes da parte lateral da unidade base**

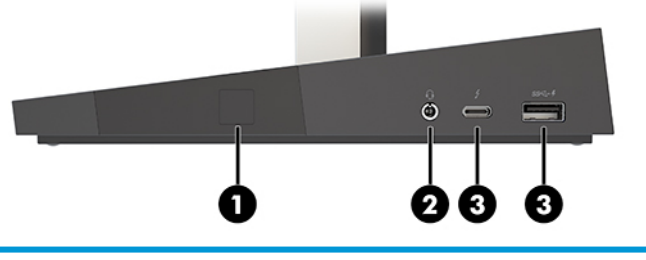

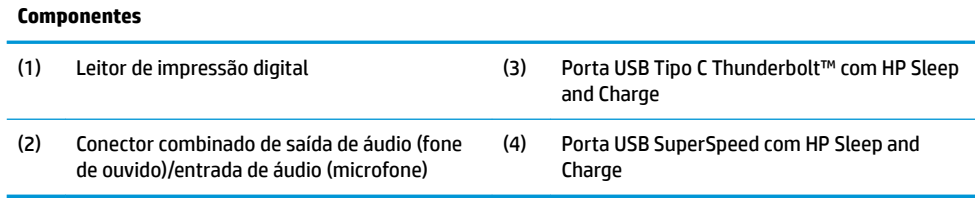

# **Componentes da parte traseira da unidade base**

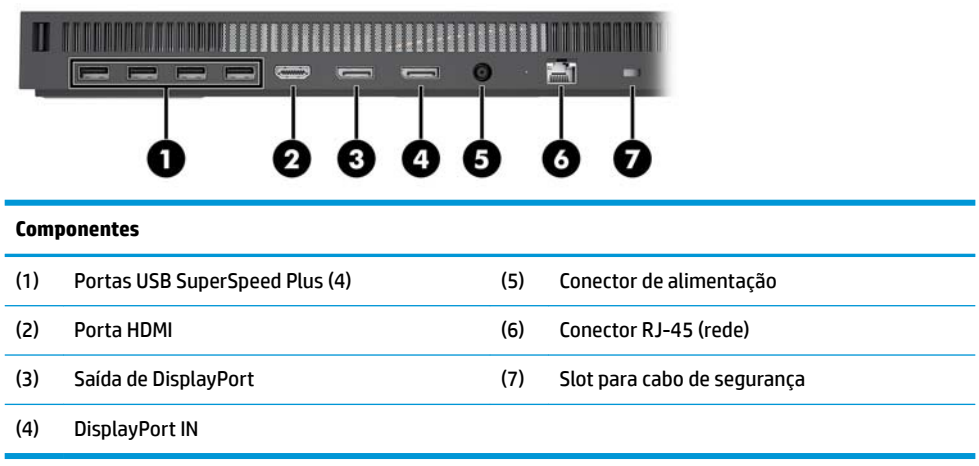

## <span id="page-8-0"></span>**Componentes da parte frontal do monitor (somente em determinados produtos)**

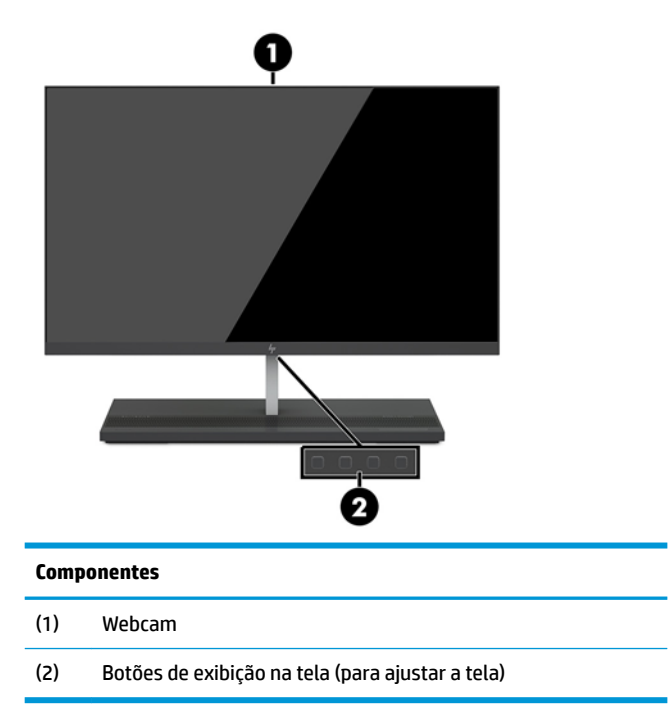

## **Componentes da webcam**

## **Webcam Infravermelho (IV) (opcional)**

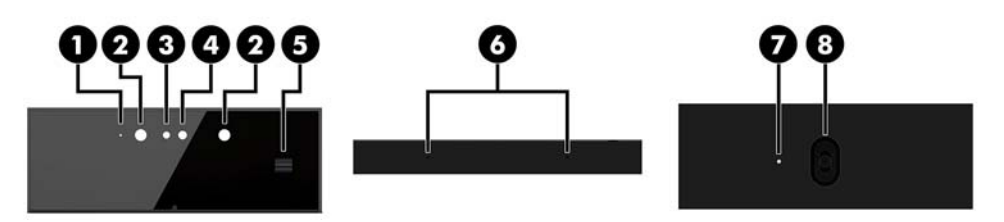

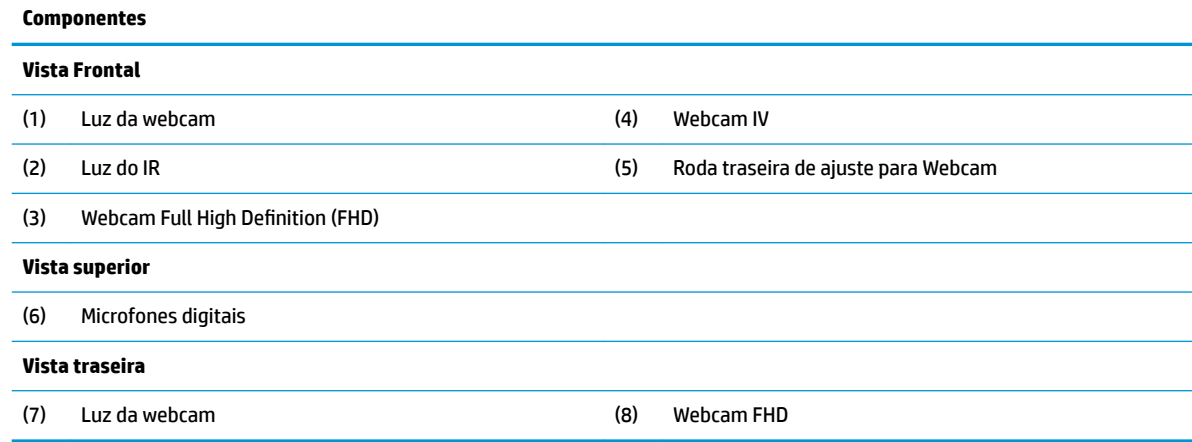

## <span id="page-9-0"></span>**Webcam Full High Definition (FHD) (opcional)**

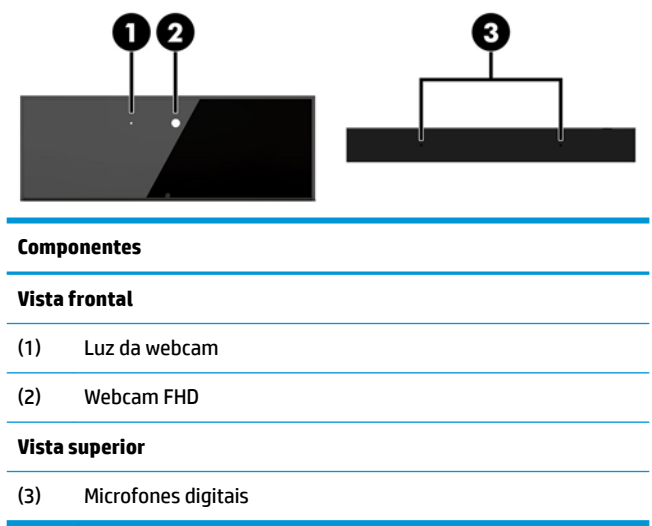

## **Localização dos números de série e de produto**

Cada computador tem um número de série exclusivo e um número de identificação do produto, localizados no exterior do dispositivo. Tenha esses números sempre em mãos quando entrar em contato com o serviço de atendimento ao cliente para obter assistência.

Os números da unidade base do computador estão localizados na parte de baixo da unidade base.

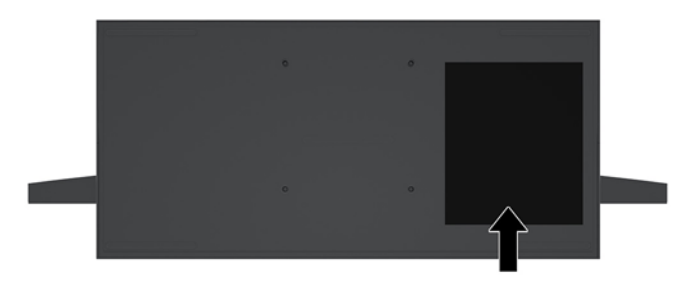

# <span id="page-10-0"></span>**2 Instalação**

# **Instalação da tela do monitor**

A tela do monitor pode ser instalada na base autônoma do computador. A tela do monitor pode então ser removida e substituída por um monitor diferente.

- **1.** Retire todas as mídias removíveis, tais como unidades flash USB, do computador.
- **2.** Desligue o computador corretamente através do sistema operacional e desligue todos os dispositivos externos.
- **3.** Desligue o cabo de alimentação da tomada de CA e desconecte todos os dispositivos externos.
- **IMPORTANTE:** Independentemente do estado ativado, a voltagem está sempre presente na placa de sistema, desde que o sistema esteja conectado a uma tomada de CA ativa. É preciso desconectar o cabo de alimentação e aguardar aproximadamente 30 segundos para que a energia seja drenada, a fim de evitar danos aos componentes internos do computador.
- **4.** Para remover a tampa de acesso traseira para acessar a tela do monitor instalada em um computador diferente, pressione os dois botões de liberação na parte traseira da unidade base (1) e, ao mesmo tempo, gire a parte traseira da tampa para cima (2). Em seguida, deslize a tampa para trás para removêla da base (3).

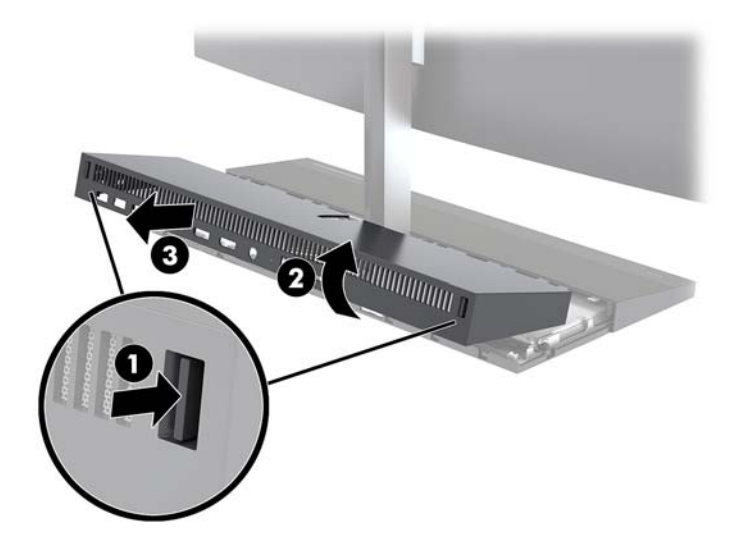

**5.** Desconecte os dois cabos do monitor conectados à placa do sistema pressionando firmemente para dentro nas duas extremidades dos conectores de cabo (1) e puxando os conectores de cabo para cima e para fora da placa do sistema (2).

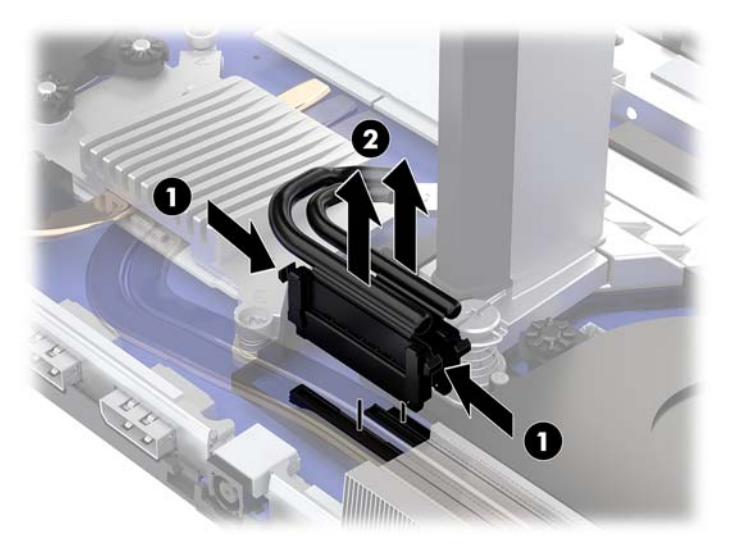

**6.** Para remover a tampa de acesso traseira do computador, pressione os dois botões de liberação na parte traseira da unidade base (1) e, ao mesmo tempo, gire a parte traseira da tampa para cima (2). Em seguida, deslize a tampa para trás para removê-la do computador (3).

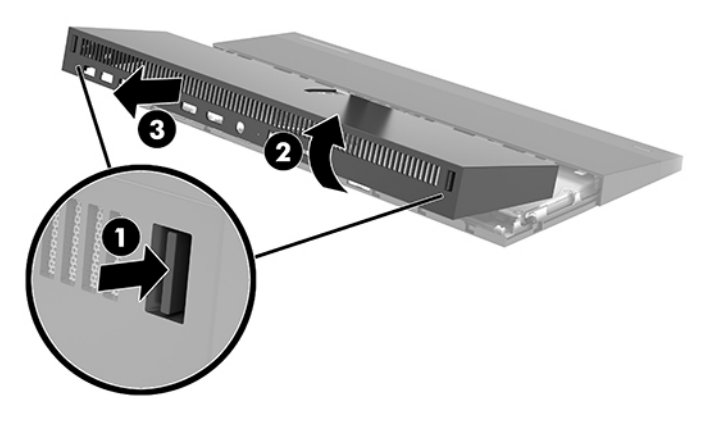

**7.** Vire a tampa. Levante a aba sobre a tampa e, em seguida, deslize a tampa para fora da tampa traseira para removê-la.

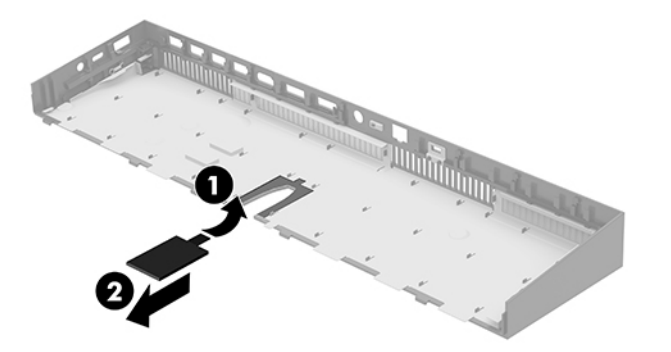

- 8. Solte os dois parafusos de fixação na base do pescoço da tela do monitor (1). Segurando a parte inferior da tela do monitor na parte frontal com uma das mãos, deslize a tela do monitor para trás com a outra mão para liberá-la da pequena aba metálica de retenção e, em seguida, levante o monitor da base (2).
	- **IMPORTANTE:** A tela do monitor é pesada. Certifique-se de que você está segurando firmemente a tela do monitor ao removê-la para evitar que caia e fique danificada.

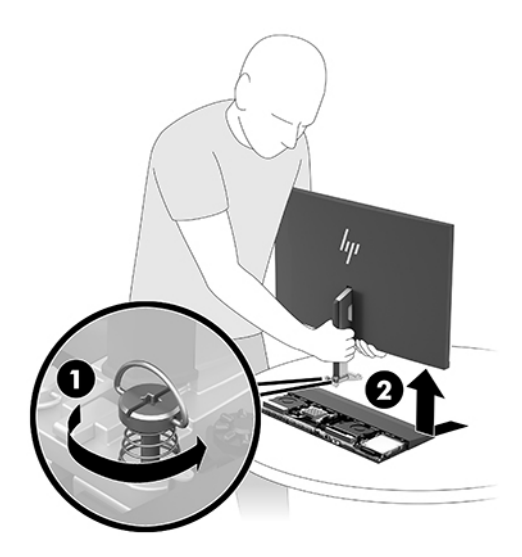

- **9.** Para recolocar a tela do monitor, segure a parte inferior da tela na parte frontal com uma das mãos e coloque a base do pescoço da tela no suporte da unidade base, deslizando o monitor para frente (1) com a outra mão. Em seguida, aperte os dois parafusos de fixação que prendem o pescoço da tela do monitor à unidade base (2).
	- **IMPORTANTE:** A tela do monitor é pesada. Certifique-se de que você está segurando firmemente a tela do monitor ao recolocá-la para evitar que caia e fique danificada.

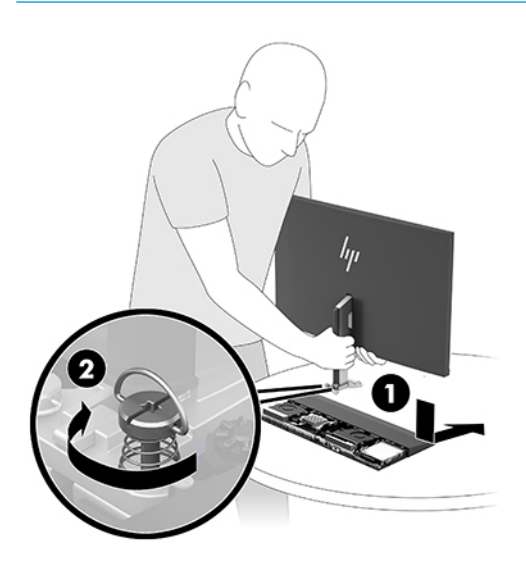

<span id="page-13-0"></span>**10.** Conecte os dois cabos do monitor aos conectores da placa do sistema.

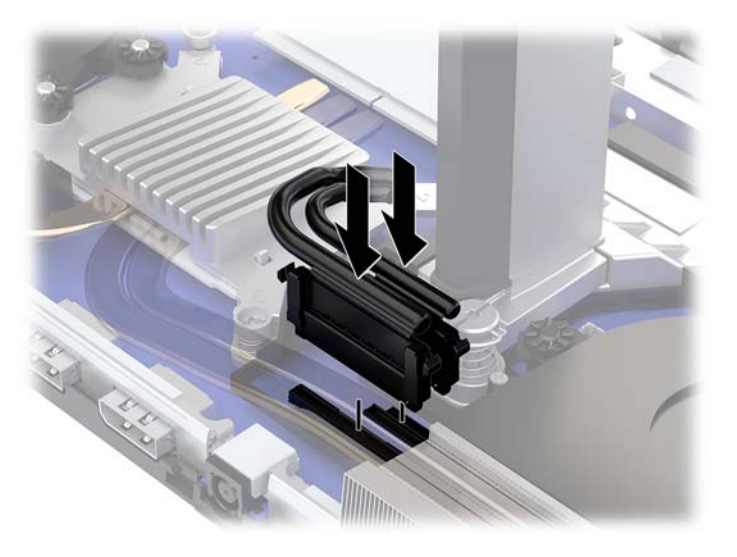

- **11.** Para recolocar a tampa de acesso traseira, deslize as abas na parte frontal da tampa traseira para dentro dos slots na parte traseira da tampa frontal (1) e, em seguida, pressione a parte traseira da tampa traseira para baixo (2).
	- **W** NOTA: Certifique-se de que todos os cabos estão corretamente instalados para evitar danos quando a tampa for recolocada.

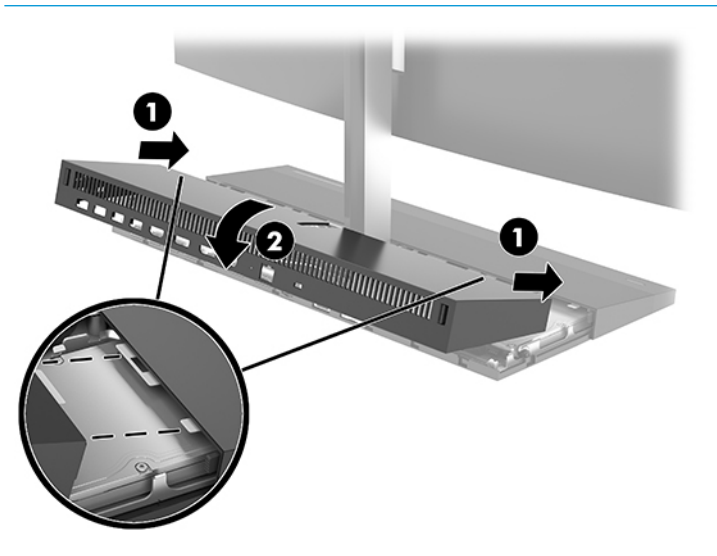

**12.** Reconecte o cabo de alimentação e quaisquer dispositivos externos e, em seguida, ligue o computador.

## **Conexão da fonte de alimentação**

Para conectar a fonte de alimentação, conecte uma extremidade do cabo de alimentação ao adaptador de CA (1) e a outra extremidade a uma tomada aterrada de CA (2). Em seguida, conecte o adaptador de CA ao conector de alimentação de CC na unidade base do computador (3).

<span id="page-14-0"></span>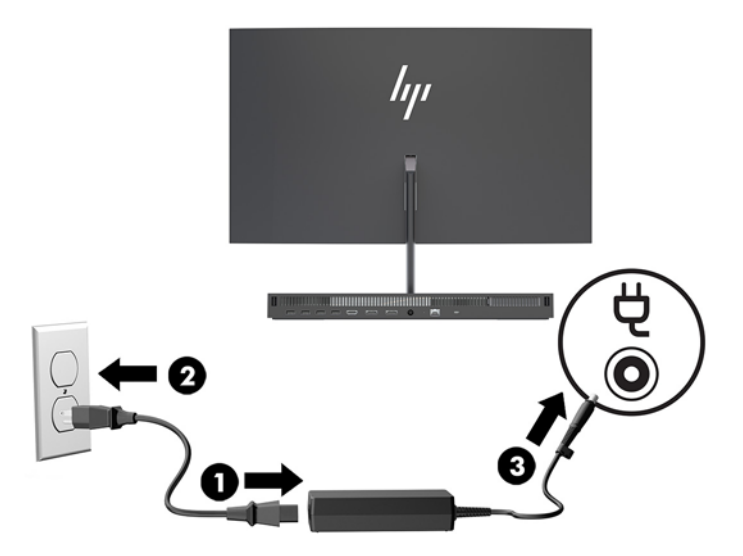

# **Ativação do aviso de detecção da tela do monitor**

Esse aviso é monitorado se os cabos da tela do monitor não estiverem totalmente conectados. A HP recomenda que se certifique de que esse aviso está ativado em sistemas com uma tela do monitor instalada.

- **1.** Ligue ou reinicie o computador e quando for exibido o logotipo da HP, pressione f10 para entrar no Utilitário de configuração.
- **2.** Selecione **Advanced** (Avançado) e, em seguida, selecione **Built-In Devices** (Dispositivos integrados).
- **3.** Selecione **Allow No Panel configuration** (Não permitir configuração do painel).
- **4.** Selecione **Main** (Principal) e, em seguida, **Save Changes and Exit** (Salvar alterações e sair) para salvar as configurações.

Suas alterações entrarão em vigor após o computador ser reiniciado.

## **Instalação de um cabo de segurança**

Um cabo de segurança é um dispositivo de travamento ligado a um cabo. Uma extremidade do cabo é presa na mesa (ou outro objeto fixo) e a outra extremidade do cabo no slot do cabo de segurança na unidade base do computador. Prenda a trava do cabo de segurança usando a chave.

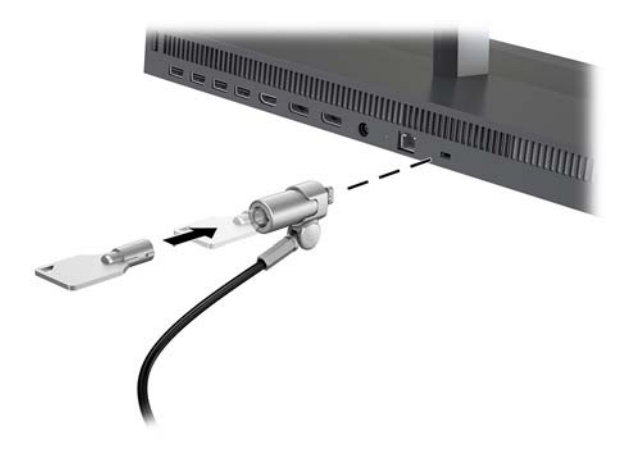

# <span id="page-15-0"></span>**Ajuste da posição da tela do monitor**

Incline a tela do monitor para colocá-la em um nível confortável para os olhos.

**X** NOTA: As telas de 23,8 polegadas, 27 polegadas e 34 polegadas inclinam para trás. Somente as telas de 23,8 polegadas e 27 polegadas inclinam para frente. A tela de 34 polegadas não inclina para frente.

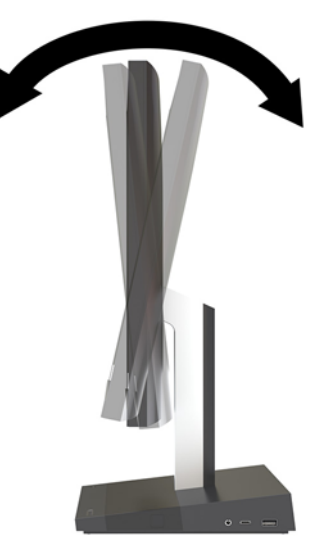

Ajuste a altura da tela para colocá-la em um nível confortável para os olhos.

**W NOTA:** Somente a tela de 23,8 polegadas possui ajuste de altura. As telas de 27 polegadas e 34 polegadas não possuem ajuste de altura.

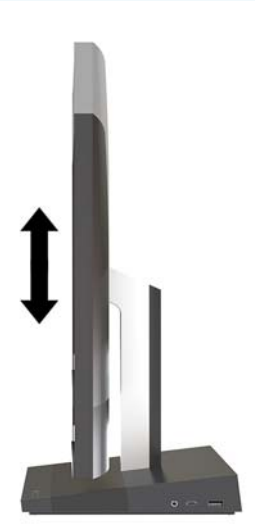

# <span id="page-16-0"></span>**Conexão de um monitor secundário**

As portas DisplayPort e HDMI na parte traseira do computador permitem a conexão de monitores secundários ao computador.

É possível conectar até dois monitores em uma das seguintes configurações:

- Dois monitores ligados em cascata à DisplayPort
- Um monitor conectado à DisplayPort e um à porta HDMI

Se estiver adicionando um monitor que tenha uma porta DisplayPort ou HDMI, então nenhum adaptador de vídeo será necessário. Se estiver adicionando um monitor que não tenha uma porta DisplayPort ou HDMI, é possível adquirir um adaptador de vídeo da HP para a sua configuração.

Os adaptadores DisplayPort, os adaptadores HDMI e os cabos de vídeo são comprados separadamente. A HP oferece os seguintes adaptadores:

- Adaptador DisplayPort para VGA
- Adaptador DisplayPort para DVI
- Adaptador HDMI para VGA
- Adaptador HDMI para DVI

Para conectar um monitor:

- **1.** Desligue o computador e o monitor que você está conectando ao computador.
- **2.** Se o monitor tiver uma porta DisplayPort, conecte um cabo DisplayPort diretamente entre a porta DisplayPort na parte traseira do computador e a porta DisplayPort no monitor.

Se o monitor tiver uma porta HDMI, conecte um cabo HDMI diretamente entre a porta HDMI na parte traseira do computador e a porta HDMI no monitor.

**3.** Se o monitor não tiver uma porta DisplayPort, conecte um adaptador de vídeo DisplayPort na porta DisplayPort do computador. Em seguida, conecte um cabo (VGA ou DVI, dependendo da sua utilização) entre o adaptador e o monitor.

Se o monitor não tiver uma porta HDMI, conecte um adaptador de vídeo HDMI na porta HDMI do computador. Em seguida, conecte um cabo (VGA ou DVI, dependendo da sua utilização) entre o adaptador e o monitor.

**4.** Ligue a alimentação do monitor e do computador.

**MOTA:** Use o software de placa de vídeo ou as Configurações de Vídeo do Windows para configurar a tela como uma imagem espelhada da tela do computador ou uma extensão desta.

## <span id="page-17-0"></span>**Como usar a webcam**

É possível usar a webcam no monitor das seguintes formas:

- Transmitir conferências de vídeo on-line
- Enviar e receber mensagens instantâneas
- Programar reuniões
- Manter as conversas seguras

### **Operação da Webcam**

- Para elevar a webcam, pressione-a para baixo para abri-la.
- Para fechar a webcam, pressione-a para baixo até que ela feche.

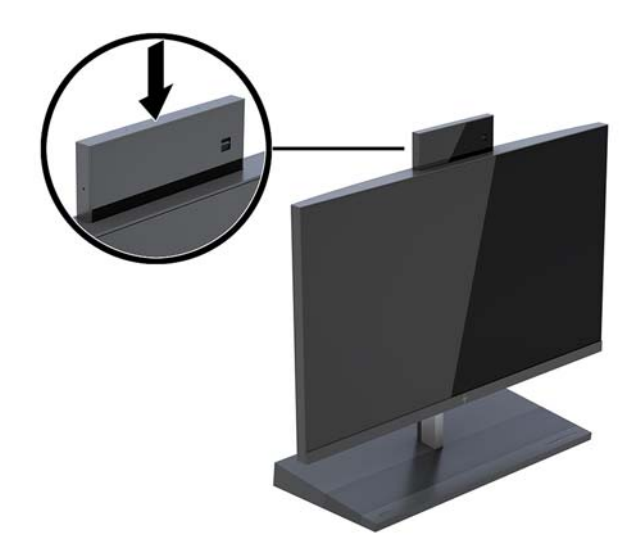

## **Configuração do Windows Hello**

Se o sistema operacional Windows® 10 estiver instalado no computador, siga estas etapas para configurar o reconhecimento facial do Windows Hello:

- 1. Selecione o botão **Iniciar**, selecione o ícone **Configurações**, selecione **Contas** e, em seguida, selecione **Opções de login**.
- **2.** No **Windows Hello**, siga as instruções na tela para adicionar uma senha e um PIN de 4 dígitos. Em seguida, registre sua impressão digital ou ID facial.

## <span id="page-18-0"></span>**Sincronização do teclado ou mouse sem Ƭo opcional**

O teclado sem fio e o mouse são componentes opcionais. O teclado e o mouse são sincronizados na fábrica. Se o teclado e o mouse não estiverem sincronizados, siga o procedimento abaixo para ressincronizá-los.

**1.** Insira o transceptor USB em uma porta USB do computador.

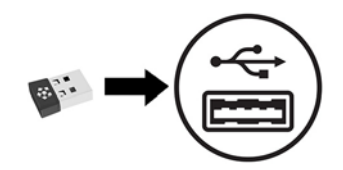

**2.** Coloque o teclado a cerca de 30 cm do transceptor. Pressione o botão de conexão na parte inferior do teclado e, em seguida, pressione uma tecla do teclado.

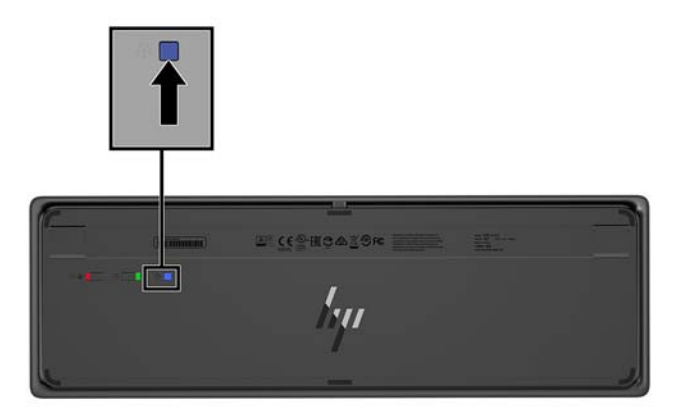

**3.** Coloque o mouse a cerca de 30 cm do transceptor. Pressione o botão de conexão na parte inferior do mouse e, em seguida, clique no mouse.

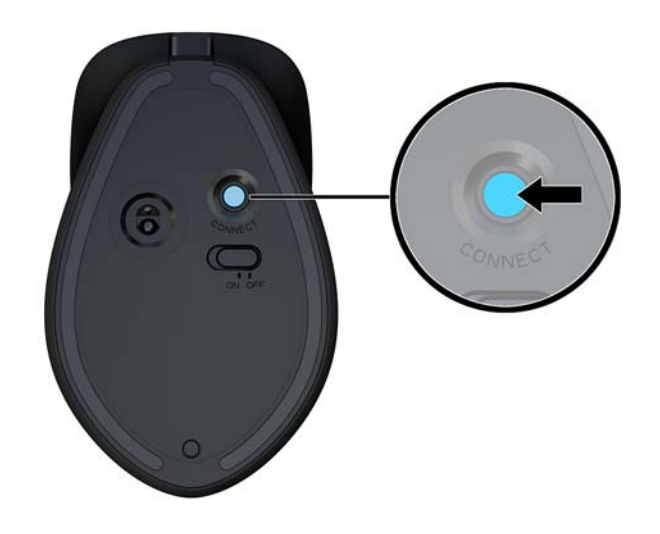

**X NOTA:** Se o teclado e o mouse ainda não funcionarem, sincronize o teclado e o mouse novamente.

# <span id="page-19-0"></span>**3 Reparo e atualização do hardware**

## **Avisos e cuidados**

Antes de efetuar atualizações, leia cuidadosamente todas as instruções aplicáveis, cuidados e advertências existentes neste guia.

**AVISO!** Para reduzir o risco de lesões provocadas por choque elétrico, superfícies quentes ou fogo:

Desconecte o cabo de alimentação da tomada de CA antes de remover a proteção. Peças energizadas no interior.

Deixe os componentes do sistema interno esfriarem antes de tocar neles.

Reponha e prenda a proteção antes de restaurar a alimentação para o equipamento.

Não conecte plugues telefônicos ou de telecomunicação nas tomadas do controlador de interface de rede (NIC).

Não desative o plugue de aterramento do cabo de alimentação. O pino de aterramento é um importante recurso de segurança.

Conecte o cabo de alimentação em uma tomada de CA aterrada cujo acesso seja sempre fácil.

Para sua segurança, não coloque nada sobre os cabos ou fios de alimentação. Organize-os de forma que ninguém pise ou tropece acidentalmente neles. Não puxe os fios ou os cabos. Quando desconectar o cabo da tomada de CA, segure-o pelo plugue.

Para reduzir o risco de lesões graves, leia o *Guia de Segurança e Conforto*. Ele descreve a configuração adequada da estação de trabalho e fornece diretrizes para hábitos de trabalho e postura que aumentam seu conforto e diminuem seu risco de sofrer lesões. Ele também oferece informações sobre segurança elétrica e mecânica. Esse guia está localizado na web em <http://www.hp.com/ergo>.

**IMPORTANTE:** A eletricidade estática pode danificar os componentes elétricos do computador ou dos equipamentos opcionais. Antes de iniciar esses procedimentos, verifique se você descarregou toda a eletricidade estática do seu corpo tocando por um momento em um objeto de metal aterrado. Consulte [Descarga eletrostática na página 33](#page-38-0) para obter mais informações.

Quando o computador está conectado a uma fonte de alimentação de CA, a placa do sistema é continuamente alimentada. Você deve desconectar o cabo de alimentação da fonte de energia antes de abrir o computador, a fim de evitar danos aos componentes internos.

## **Informações adicionais**

Para obter mais informações sobre remoção e recolocação de componentes de hardware, o utilitário de Configura¾o do Computador e solução de problemas, consulte o *Guia de Manutenção e Serviços* (disponível somente em Inglês) para o modelo de seu computador em<http://www.hp.com/support>.

## <span id="page-20-0"></span>**Remoção e recolocação das tampas de acesso da unidade base**

As tampas de acesso da unidade base devem ser removidas para acessar os componentes internos do computador.

- **1.** Retire todas as mídias removíveis, tais como unidades flash USB, do computador.
- **2.** Desligue o computador corretamente através do sistema operacional e desligue todos os dispositivos externos.
- **3.** Desligue o cabo de alimentação da tomada de CA e desconecte todos os dispositivos externos.
- **IMPORTANTE:** Independentemente do estado ativado, a voltagem está sempre presente na placa de sistema, desde que o sistema esteja conectado a uma tomada de CA ativa. É preciso desconectar o cabo de alimentação e aguardar aproximadamente 30 segundos para que a energia seja drenada, a fim de evitar danos aos componentes internos do computador.
- **4.** Para remover a tampa de acesso traseira, pressione os dois botões de liberação na parte traseira da unidade base (1) e, ao mesmo tempo, gire a parte traseira da tampa para cima (2). Em seguida, deslize a tampa para trás para removê-la da base (3).

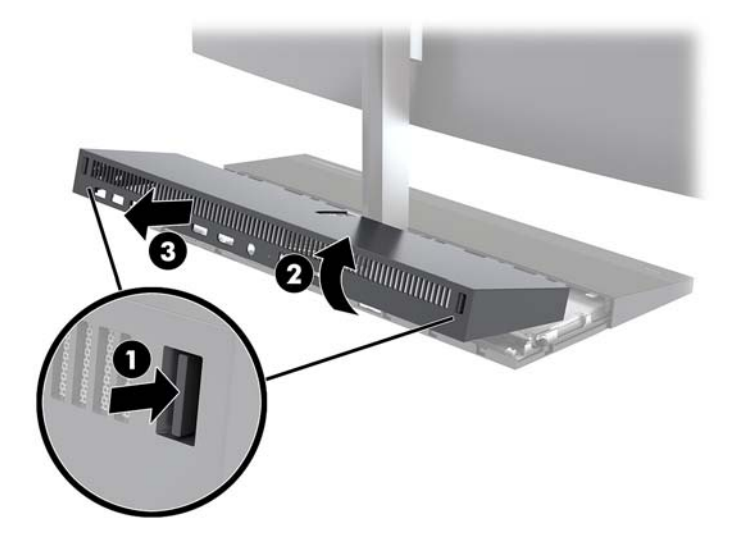

- **5.** Para remover a tampa de acesso frontal depois de remover a tampa de acesso traseira:
	- **a.** Pressione os dois botões de liberação na parte traseira da tampa frontal (1) e levante a tampa em linha reta para cima (2) para removê-la.
		- **X NOTA:** Há um cabo conectado ao lado direito da tampa frontal. Cuidado para não puxar a tampa muito para cima e desconectar o cabo.

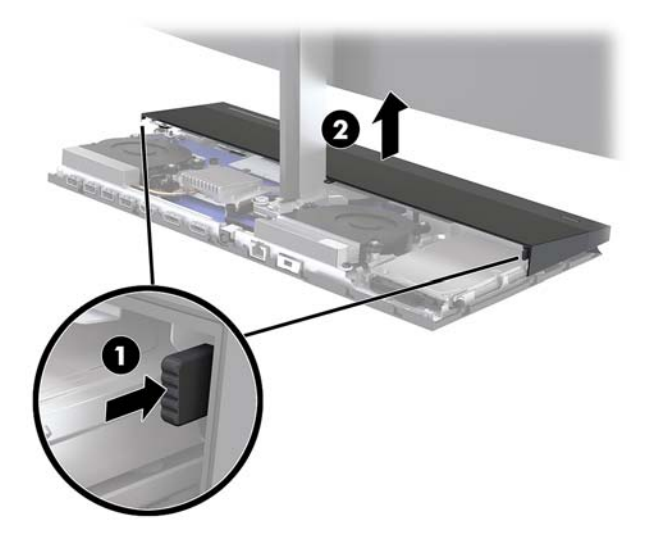

**b.** Gire o lado esquerdo da tampa para fora da unidade base com cuidado para não desconectar o cabo conectado ao lado direito da tampa.

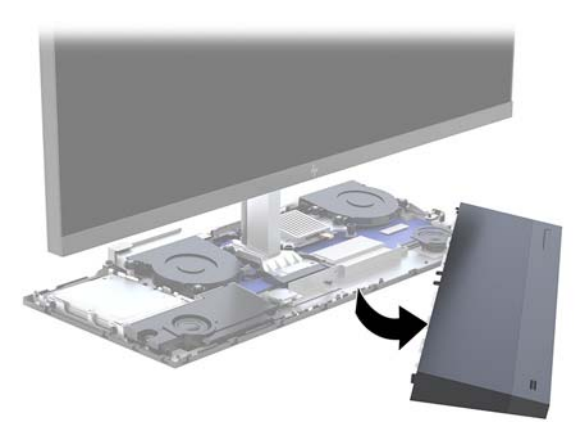

Você agora realizar manutenção nos componentes do computador.

Para recolocar as tampas de acesso:

**1.** Para recolocar a tampa de acesso frontal, alinhe a tampa com a tela do monitor e, em seguida, pressione a tampa para baixo na unidade base para que a tampa se encaixe no lugar.

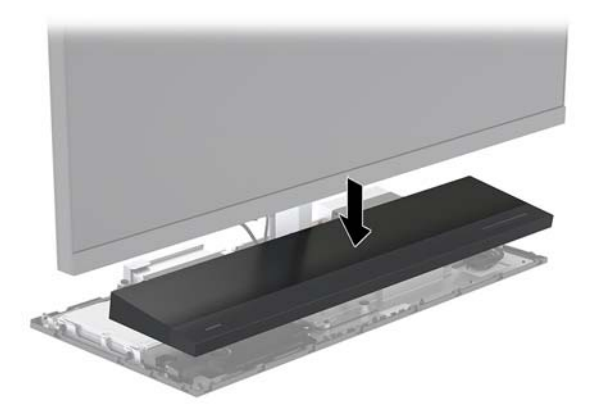

- <span id="page-22-0"></span>**2.** Para recolocar a tampa de acesso traseira, deslize as abas na parte frontal da tampa traseira para dentro dos slots na parte traseira da tampa frontal (1) e, em seguida, pressione a parte traseira da tampa traseira para baixo (2).
	- **W** NOTA: Certifique-se de que todos os cabos estão corretamente instalados para evitar danos quando a tampa for recolocada.

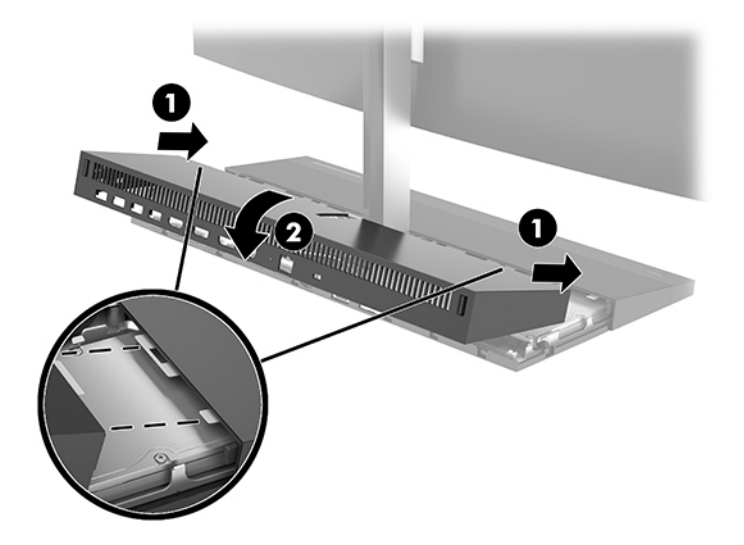

**3.** Reconecte o cabo de alimentação e quaisquer dispositivos externos e, em seguida, ligue o computador.

## **Remoção e substituição da tela do monitor**

A tela do monitor pode ser removida e substituída por um monitor diferente.

- **NOTA:** Monitores de substituição não incluem uma webcam. Se o monitor atual tiver uma webcam, remova a webcam e guarde-a. Consulte [Recolocação ou instalação de uma webcam na página 29](#page-34-0).
	- **1.** Retire todas as mídias removíveis, tais como unidades flash USB, do computador.
	- **2.** Desligue o computador corretamente através do sistema operacional e desligue todos os dispositivos externos.
	- **3.** Desligue o cabo de alimentação da tomada de CA e desconecte todos os dispositivos externos.
	- **IMPORTANTE:** Independentemente do estado ativado, a voltagem está sempre presente na placa de sistema, desde que o sistema esteja conectado a uma tomada de CA ativa. É preciso desconectar o cabo de alimentação e aguardar aproximadamente 30 segundos para que a energia seja drenada, a fim de evitar danos aos componentes internos do computador.

**4.** Para remover a tampa de acesso traseira, pressione os dois botões de liberação na parte traseira da unidade base (1) e, ao mesmo tempo, gire a parte traseira da tampa para cima (2). Em seguida, deslize a tampa para trás para removê-la da base (3).

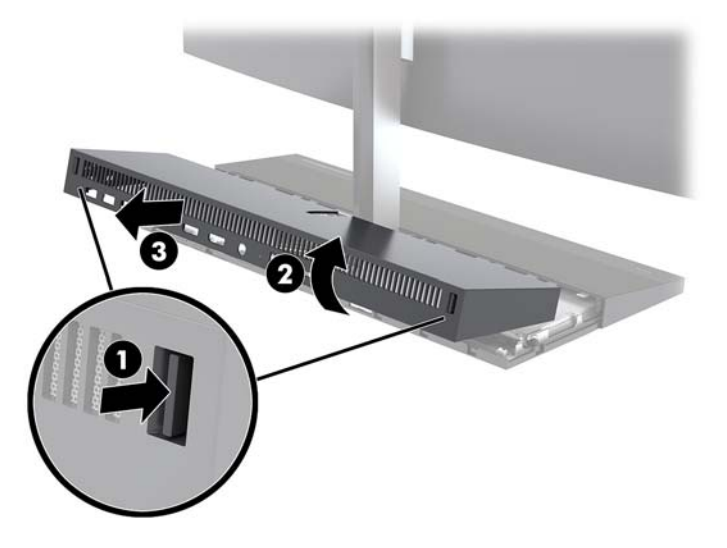

**5.** Desconecte os dois cabos do monitor conectados à placa do sistema pressionando firmemente para dentro nas duas extremidades dos conectores de cabo (1) e puxando os conectores de cabo para cima e para fora da placa do sistema (2).

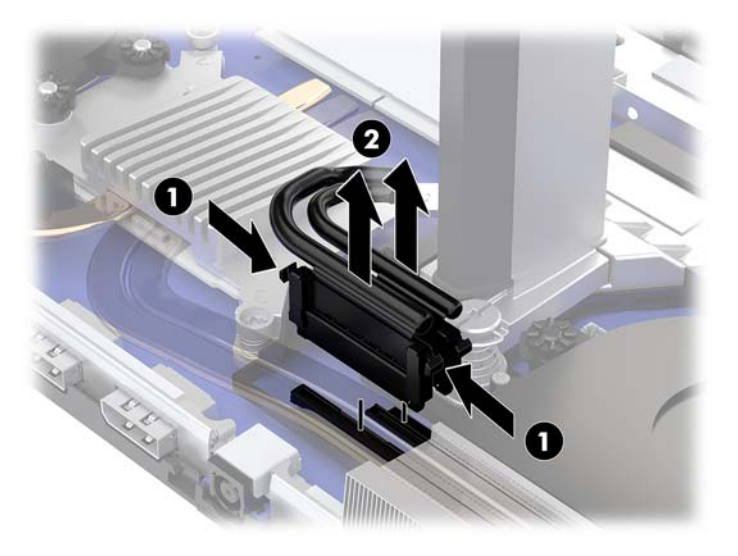

- **6.** Solte os dois parafusos de fixação na base do pescoço da tela do monitor (1). Segurando a parte inferior da tela do monitor na parte frontal com uma das mãos, deslize a tela do monitor para trás com a outra mão para liberá-la da pequena aba metálica de retenção e, em seguida, levante o monitor da base (2).
	- **IMPORTANTE:** A tela do monitor é pesada. Certifique-se de que você está segurando firmemente a tela do monitor ao removê-la para evitar que caia e fique danificada.

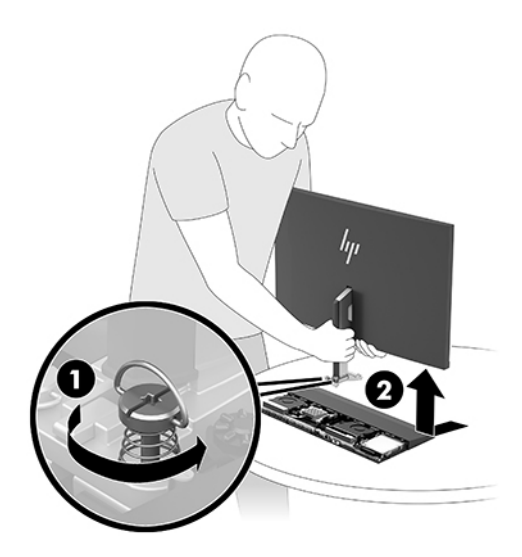

- **7.** Para recolocar a tela do monitor, segure a parte inferior da tela na parte frontal com uma das mãos e coloque a base do pescoço da tela no suporte da unidade base, deslizando o monitor para frente (1) com a outra mão. Em seguida, aperte os dois parafusos de fixação que prendem o pescoço da tela do monitor à unidade base (2).
	- **IMPORTANTE:** A tela do monitor é pesada. Certifique-se de que você está segurando firmemente a tela do monitor ao recolocá-la para evitar que caia e fique danificada.

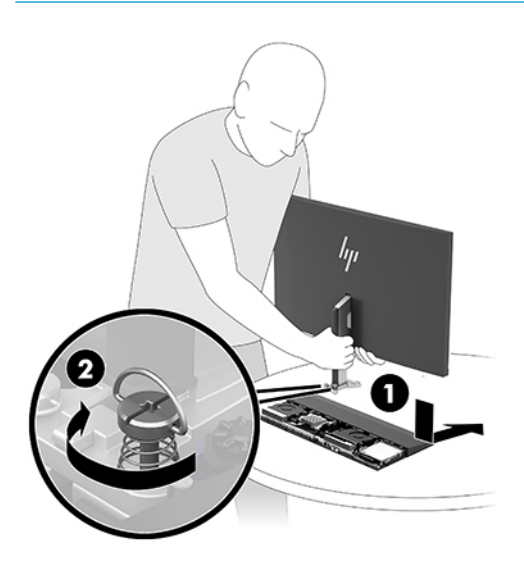

**8.** Conecte os dois cabos do monitor aos conectores da placa do sistema.

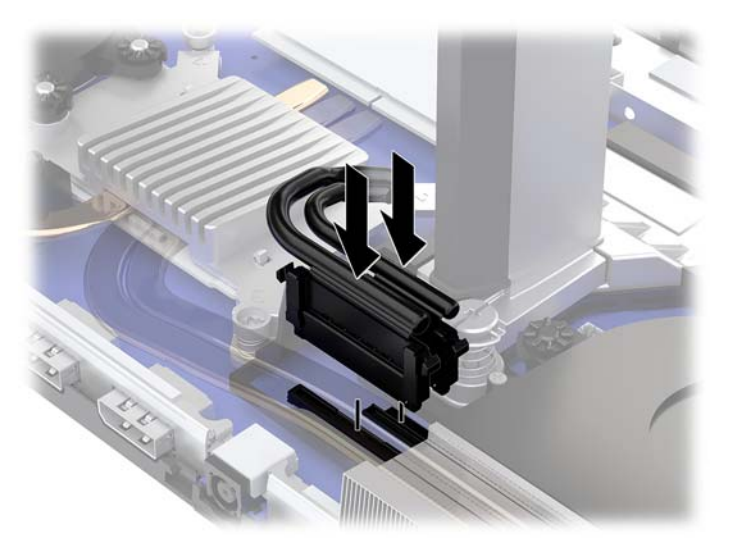

- **9.** Para recolocar a tampa de acesso traseira, deslize as abas na parte frontal da tampa traseira para dentro dos slots na parte traseira da tampa frontal (1) e, em seguida, pressione a parte traseira da tampa traseira para baixo (2).
- **W** NOTA: Certifique-se de que todos os cabos estão corretamente instalados para evitar danos quando a tampa for recolocada.

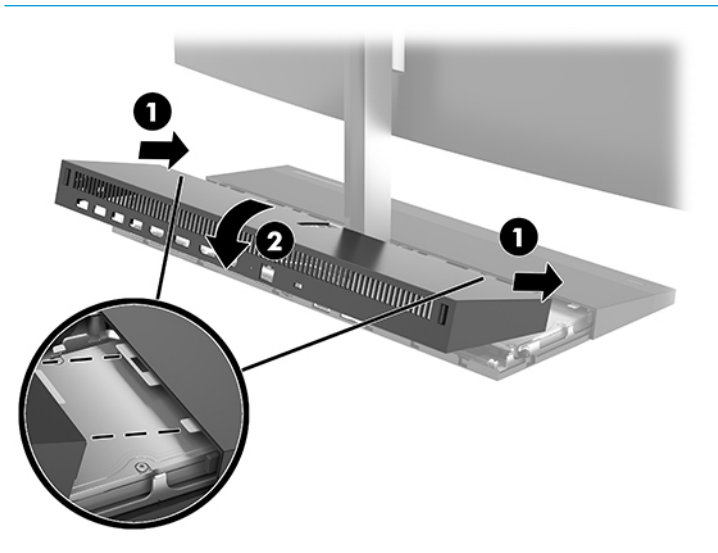

**10.** Reconecte o cabo de alimentação e quaisquer dispositivos externos e, em seguida, ligue o computador.

## <span id="page-26-0"></span>**Localização dos componentes internos**

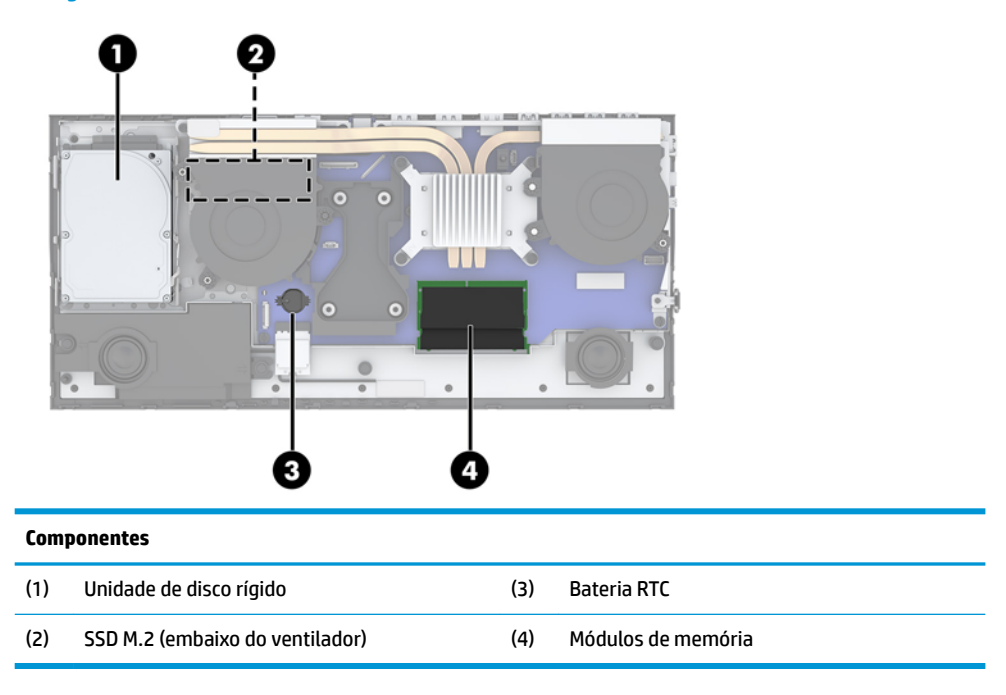

## **Remoção e instalação da memória**

Os slots de memória na placa de sistema podem receber até dois módulos de memória em linha duplos de formato pequeno padrão da indústria (SODIMMs). Esses slots de memória estão ocupados com pelo menos um módulo de memória pré-instalado.

## **Especificações do módulo de memória**

Para o funcionamento correto do sistema, os módulos de memória devem atender às seguintes especificações:

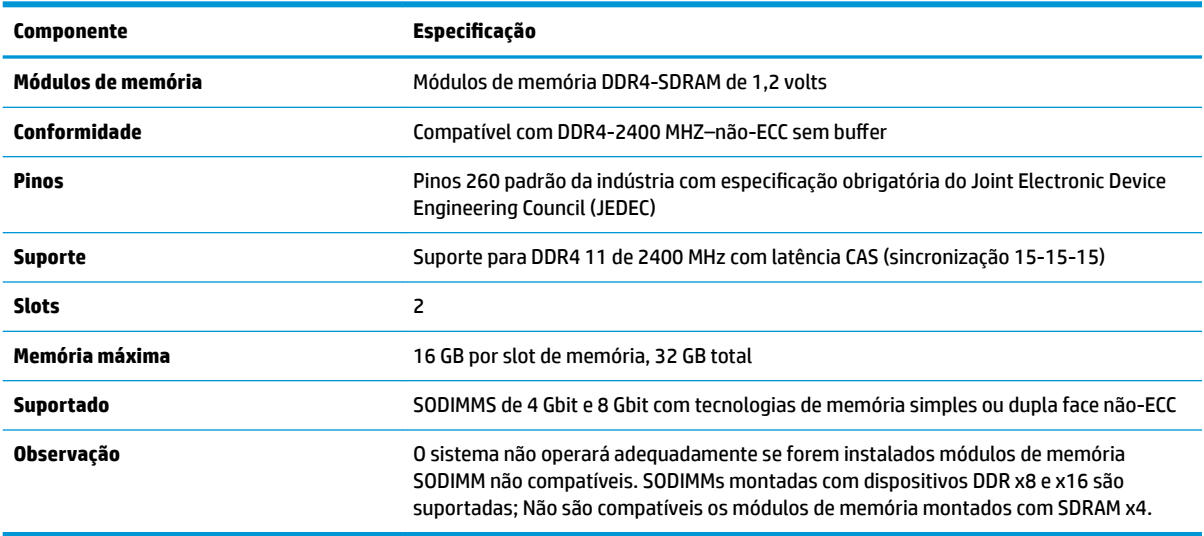

A HP oferece um upgrade de memória para este computador e recomenda que o consumidor adquira-o para evitar problemas de compatibilidade com memórias de terceiros não suportadas.

### <span id="page-27-0"></span>**Ocupação dos módulos de memória**

Consulte a tabela a seguir para identificar os locais do canal do módulo de memória.

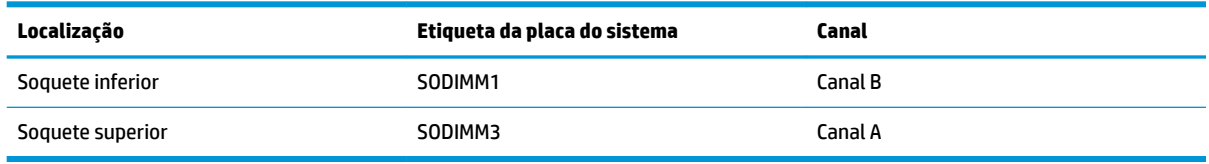

O sistema operará automaticamente no modo de canal único, modo de canal duplo ou no modo flex, dependendo de como os módulos de memória estiverem instalados.

- O sistema operará em modo de canal único se os slots dos módulos de memória estiverem com módulos instalados em apenas um canal.
- O sistema funcionará em modo de canal duplo de maior desempenho se a capacidade de memória do módulo de memória instalado no Canal A for igual à capacidade de memória do módulo de memória instalado no Canal B.
- O sistema funcionará em modo flex se a capacidade de memória do módulo de memória instalado no Canal A não for igual à capacidade de memória do módulo de memória instalado no Canal B. No modo flex, o canal preenchido com a menor quantidade de memória descreve a quantidade total de memória atribuída ao canal duplo, e o restante será atribuído a um canal único. Se um canal tiver mais memória que o outro, a quantidade maior será atribuída ao canal A.
- Em qualquer modo, a velocidade operacional máxima é determinada pelo módulo de memória de menor velocidade existente no sistema.

### **Instalação de módulos de memória**

Existem dois soquetes de memória na placa do sistema. Remoção ou instalação de módulos de memória:

- **1.** Retire todas as mídias removíveis, tais como unidades flash USB, do computador.
- **2.** Desligue o computador corretamente através do sistema operacional e desligue todos os dispositivos externos.
- **3.** Desligue o cabo de alimentação da tomada de CA e desconecte todos os dispositivos externos.
- **IMPORTANTE:** Antes de adicionar ou remover módulos de memória, é preciso desconectar o cabo de alimentação e aguardar aproximadamente 30 segundos para que a energia seja drenada. Independentemente do estado ativado, a voltagem é sempre fornecida para os módulos de memória, desde que o computador esteja conectado a uma tomada de CA ativa. Adicionar ou remover módulos de memória enquanto houver tensão pode causar danos irreparáveis aos módulos de memória ou à placa de sistema.
- **4.** Remova os painéis de acesso frontal e traseiro da unidade base. Consulte [Remoção e recolocação das](#page-20-0) [tampas de acesso da unidade base na página 15](#page-20-0).
- **5.** Para localizar os módulos de memória na placa de sistema, consulte [Localização dos componentes](#page-26-0)  [internos na página 21](#page-26-0).

<span id="page-28-0"></span>**6.** Para remover o módulo de memória, pressione para fora as duas travas em cada lado do módulo de memória (1) e, em seguida, puxe o módulo de memória para fora do soquete (2).

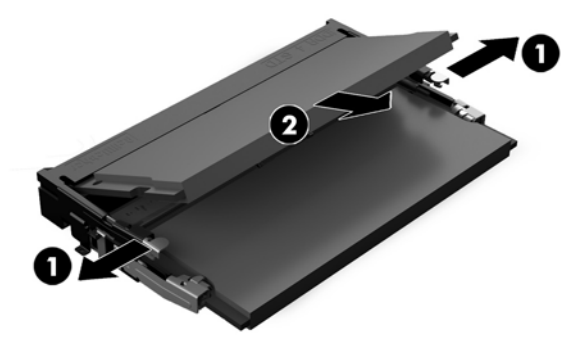

**7.** Para instalar um módulo de memória, deslize o módulo de memória para dentro do soquete em um ângulo de aproximadamente 30° (1) e então pressione o módulo de memória para baixo (2) de forma a que as travas se encaixem corretamente.

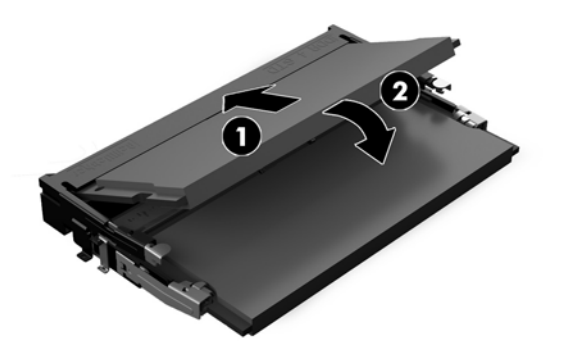

- **X NOTA:** O módulo de memória só pode ser instalado de uma maneira. Faça corresponder o entalhe do módulo com a aba no slot de memória.
- **8.** Recoloque os painéis de acesso traseiro e frontal da unidade base. Consulte [Remoção e recolocação das](#page-20-0)  [tampas de acesso da unidade base na página 15](#page-20-0).
- **9.** Reconecte o cabo de alimentação e quaisquer dispositivos externos e, em seguida, ligue o computador. O computador reconhecerá automaticamente a memória adicional quando for ligado.

## **Substituição da bateria de RTC**

A bateria de RTC que acompanha o computador fornece energia ao relógio de tempo real. Ao substituir a bateria, utilize uma que seja equivalente à bateria instalada originalmente no computador. O computador vem com uma bateria plana de lítio de 3 volts.

**AVISO!** O computador possui uma bateria interna de lítio e dióxido de manganês. Há riscos de incêndio e queimaduras se a bateria não for manipulada apropriadamente. Para reduzir o risco de lesões:

Não tente recarregar a bateria.

Não exponha a temperaturas superiores a 60°C (140°F).

Não desmonte, esmague, perfure ou ponha os contatos externos da bateria em curto, nem a descarte em fogo ou água.

Substitua a bateria somente por peças sobressalentes da HP designadas para este produto.

**IMPORTANTE:** Antes de substituir a bateria, é importante fazer backup das configurações da CMOS do computador. Quando a bateria for removida ou substituída, as configurações da CMOS serão apagadas.

A eletricidade estática pode danificar os componentes eletrônicos do computador ou dos equipamentos opcionais. Antes de iniciar esses procedimentos, verifique se você descarregou toda a eletricidade estática do seu corpo tocando por um momento em um objeto de metal aterrado.

**NOTA:** O tempo de vida da bateria de lítio pode ser estendido conectando o computador a uma tomada de CA com corrente. A bateria de lítio é usada somente quando o computador não está conectado à alimentação de CA.

A HP recomenda aos clientes que reciclem os equipamentos eletrônicos usados, cartuchos de impressora HP original e baterias recarregáveis. Para obter mais informações sobre os programas de reciclagem, visite [http://www.hp.com/recycle.](http://www.hp.com/recycle)

Para localizar a bateria na placa do sistema, consulte [Localização dos componentes internos na página 21](#page-26-0).

- **1.** Retire todas as mídias removíveis, tais como unidades flash USB, do computador.
- **2.** Desligue o computador corretamente através do sistema operacional e desligue todos os dispositivos externos.
- **3.** Desligue o cabo de alimentação da tomada de CA e desconecte todos os dispositivos externos.
- **IMPORTANTE:** Independentemente do estado ativado, a voltagem está sempre presente na placa de sistema, desde que o sistema esteja conectado a uma tomada de CA ativa. É preciso desconectar o cabo de alimentação e aguardar aproximadamente 30 segundos para que a energia seja drenada, a fim de evitar danos aos componentes internos do computador.
- **4.** Remova os painéis de acesso frontal e traseiro da unidade base. Consulte [Remoção e recolocação das](#page-20-0) [tampas de acesso da unidade base na página 15](#page-20-0).
- **5.** Para soltar a bateria do seu compartimento, aperte o grampo de metal que se prolonga acima de uma das bordas da bateria. Quando a bateria se soltar, retire-a (1).
- **6.** Para inserir a nova bateria, deslize uma borda da bateria de reposição para baixo do ressalto do compartimento, com o lado positivo voltado para cima. Empurre a outra borda da bateria para baixo até que o grampo se encaixe nela (2).

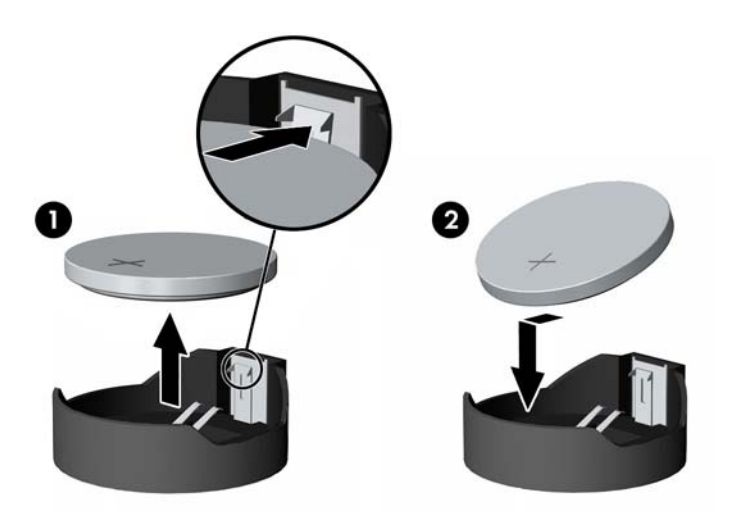

**7.** Recoloque os painéis de acesso traseiro e frontal da unidade base. Consulte [Remoção e recolocação das](#page-20-0)  [tampas de acesso da unidade base na página 15](#page-20-0).

- <span id="page-30-0"></span>**8.** Reconecte o cabo de alimentação e quaisquer dispositivos externos e, em seguida, ligue o computador.
- **9.** Redefina a data e hora, suas senhas e quaisquer configurações especiais do sistema, usando o Utilitário de Configuração do Computador.

## **Reposição da unidade de disco rígido**

Para localizar a unidade de disco rígido na placa do sistema, consulte [Localização dos componentes internos](#page-26-0)  [na página 21.](#page-26-0)

- **1.** Retire todas as mídias removíveis, tais como unidades flash USB, do computador.
- **2.** Desligue o computador corretamente através do sistema operacional e desligue todos os dispositivos externos.
- **3.** Desligue o cabo de alimentação da tomada de CA e desconecte todos os dispositivos externos.
- **IMPORTANTE:** Independentemente do estado ativado, a voltagem está sempre presente na placa de sistema, desde que o sistema esteja conectado a uma tomada de CA ativa. É preciso desconectar o cabo de alimentação e aguardar aproximadamente 30 segundos para que a energia seja drenada, a fim de evitar danos aos componentes internos do computador.
- **4.** Remova os painéis de acesso frontal e traseiro da unidade base. Consulte [Remoção e recolocação das](#page-20-0) [tampas de acesso da unidade base na página 15](#page-20-0).
- **5.** Puxe para fora a alavanca de liberação na parte frontal da unidade (1). Deslize a unidade para trás até pará-la e puxe-a para fora do compartimento (2). Em seguida, desconecte o cabo na parte traseira da unidade de disco rígido (3).

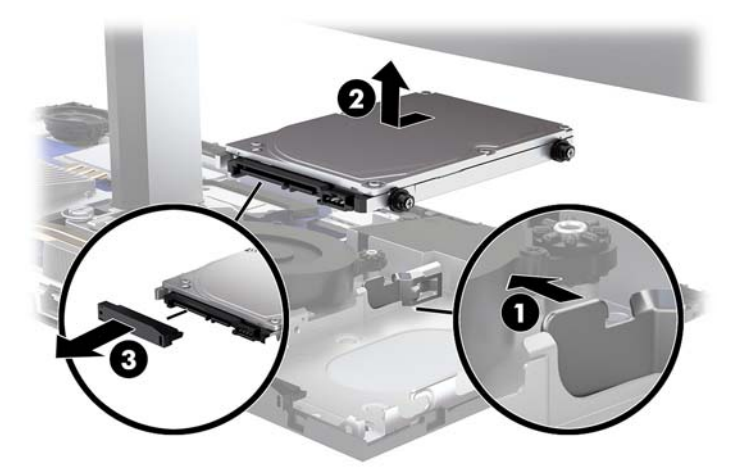

**6.** Remova os quatro parafusos de montagem das laterais da unidade de disco rígido que foi removida.

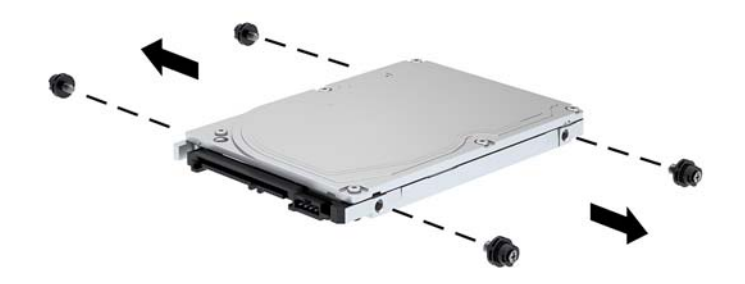

**7.** Coloque os quatro parafusos de montagem que foram removidos da unidade antiga nas laterais da nova unidade de disco rígido.

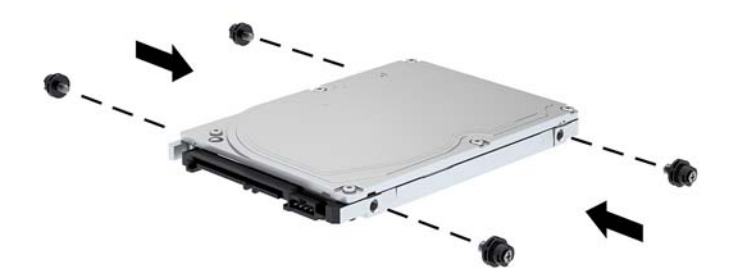

<span id="page-32-0"></span>**8.** Conecte o cabo à parte traseira da unidade de disco rígido (1). Em seguida, alinhe os parafusos de montagem na unidade com os slots J nas laterais do compartimento e pressione a unidade no compartimento. E, em seguida, deslize a unidade para frente até que ela se encaixe no lugar (2).

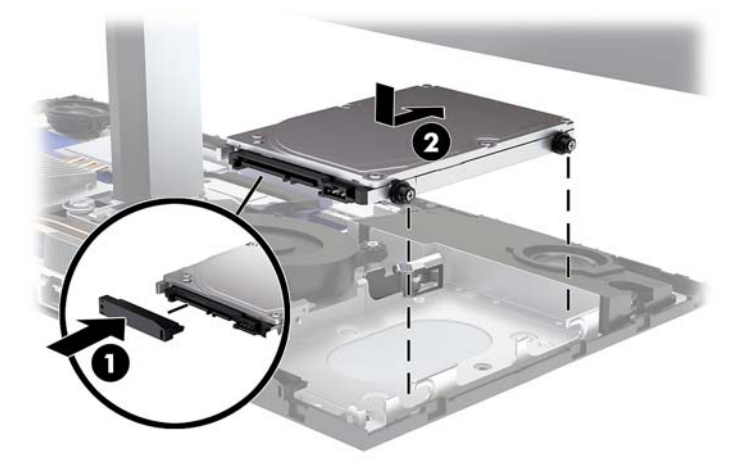

- **9.** Recoloque os painéis de acesso traseiro e frontal da unidade base. Consulte [Remoção e recolocação das](#page-20-0)  [tampas de acesso da unidade base na página 15](#page-20-0).
- **10.** Reconecte o cabo de alimentação e quaisquer dispositivos externos e, em seguida, ligue o computador.

## **Remoção ou colocação de um SSD M.2**

Para localizar o SSD M.2 na placa do sistema, consulte [Localização dos componentes internos na página 21.](#page-26-0)

- **1.** Retire todas as mídias removíveis, tais como unidades flash USB, do computador.
- **2.** Desligue o computador corretamente através do sistema operacional e desligue todos os dispositivos externos.
- **3.** Desligue o cabo de alimentação da tomada de CA e desconecte todos os dispositivos externos.
- **IMPORTANTE:** Independentemente do estado ativado, a voltagem está sempre presente na placa de sistema, desde que o sistema esteja conectado a uma tomada de CA ativa. É preciso desconectar o cabo de alimentação e aguardar aproximadamente 30 segundos para que a energia seja drenada, a fim de evitar danos aos componentes internos do computador.
- **4.** Remova os painéis de acesso frontal e traseiro da unidade base. Consulte [Remoção e recolocação das](#page-20-0) [tampas de acesso da unidade base na página 15](#page-20-0).

**5.** O SSD M.2 encontra-se sob o ventilador entre a montagem da tela do monitor e o compartimento da unidade de disco rígido. Puxe o ventilador em linha reta para cima e para fora dos pinos na placa do sistema para removê-lo. Não é necessário desconectar os cabos do ventilador.

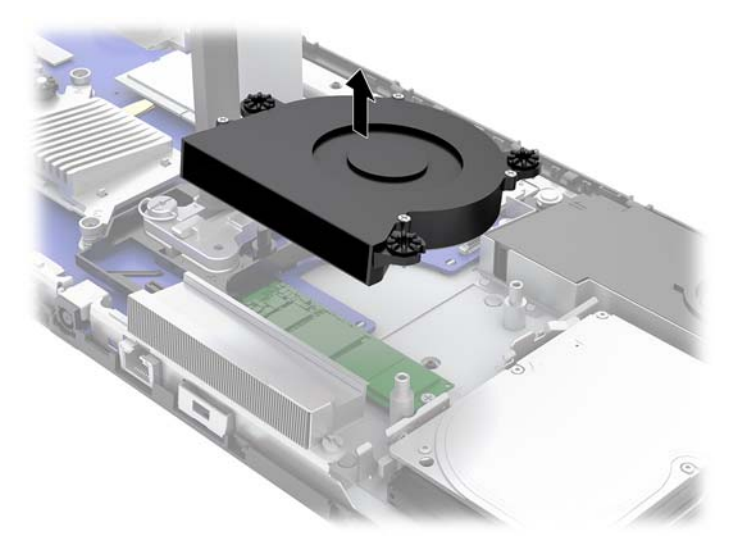

**6.** Para remover um SSD M.2, remova o parafuso que prende o SSD à placa do sistema (1) e, em seguida, deslize-o para fora do conector da placa do sistema (2).

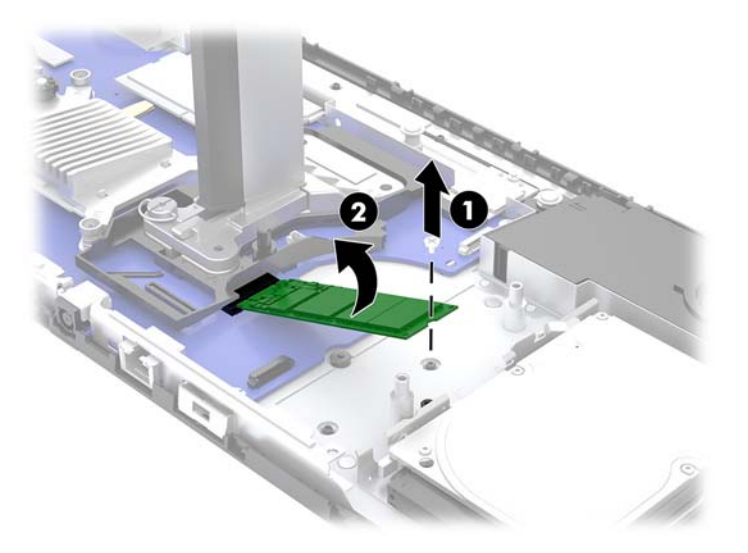

<span id="page-34-0"></span>**7.** Para colocar um SSD M.2, deslize a extremidade do conector do SSD para dentro do conector da placa do sistema (1), pressione a outra extremidade do SSD para baixo (2) e, em seguida, prenda o SSD à placa do sistema com o parafuso (3).

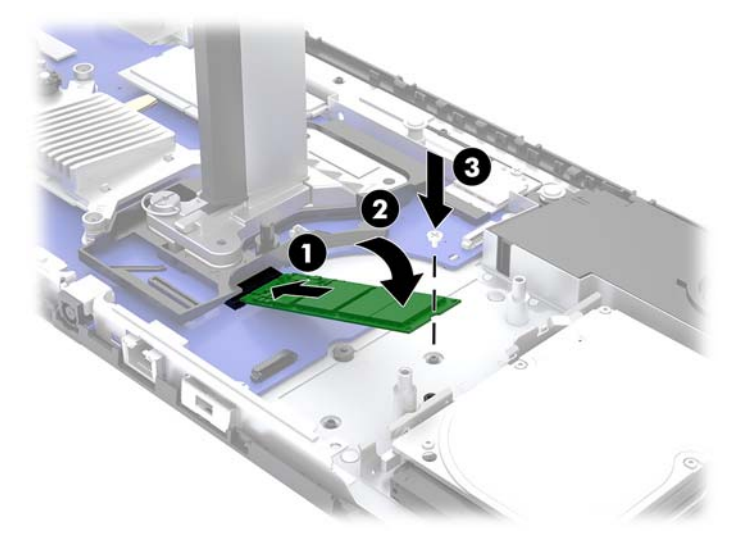

**8.** Recoloque o ventilador pressionando-o para baixo nos pinos da placa do sistema.

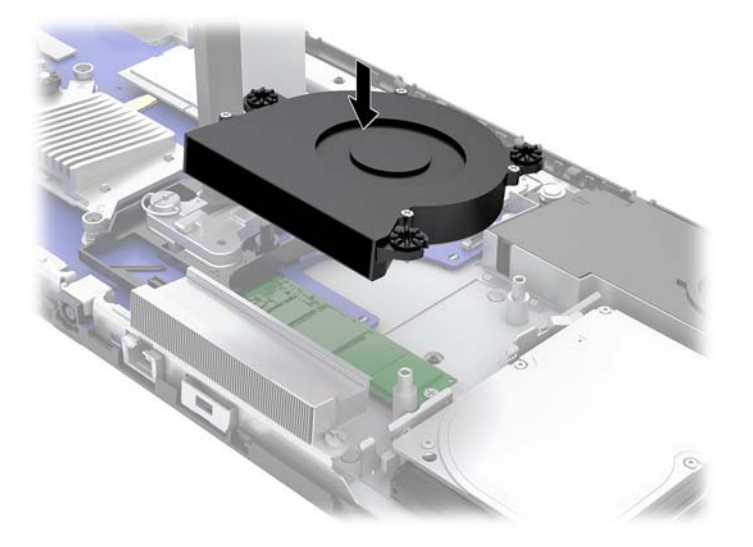

- **9.** Recoloque os painéis de acesso traseiro e frontal da unidade base. Consulte [Remoção e recolocação das](#page-20-0)  [tampas de acesso da unidade base na página 15](#page-20-0).
- **10.** Reconecte o cabo de alimentação e quaisquer dispositivos externos e, em seguida, ligue o computador.

## **Recolocação ou instalação de uma webcam**

Para recolocar uma webcam:

- **1.** Retire todas as mídias removíveis, tais como unidades flash USB, do computador.
- **2.** Desligue o computador corretamente através do sistema operacional e desligue todos os dispositivos externos.
- **3.** Desligue o cabo de alimentação da tomada de CA e desconecte todos os dispositivos externos.
- **IMPORTANTE:** Independentemente do estado ativado, a voltagem está sempre presente na placa de sistema, desde que o sistema esteja conectado a uma tomada de CA ativa. É preciso desconectar o cabo de alimentação e aguardar aproximadamente 30 segundos para que a energia seja drenada, a fim de evitar danos aos componentes internos do computador.
- **4.** Insira um clipe de papel dentro dos orifícios de liberação em cada lado da webcam (1) para soltar as travas internas e, em seguida, puxe a webcam para fora da tela do monitor (2).

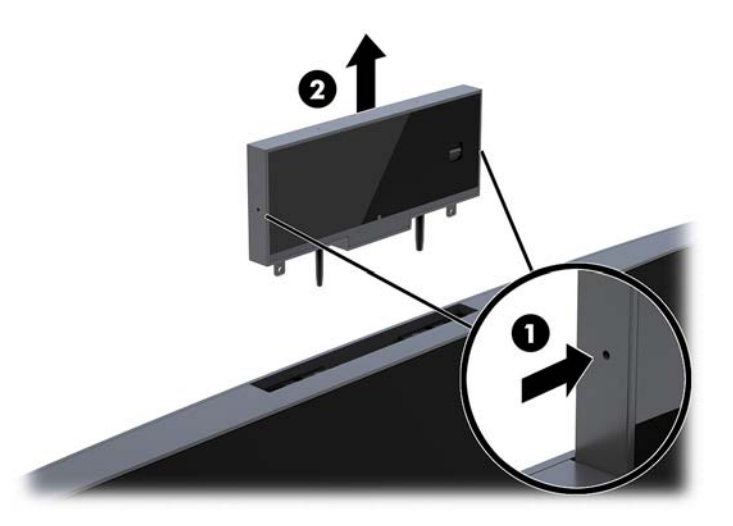

**5.** Insira a nova webcam no slot da webcam da tela do monitor e pressione a webcam para baixo para que ela se encaixe nas travas internas.

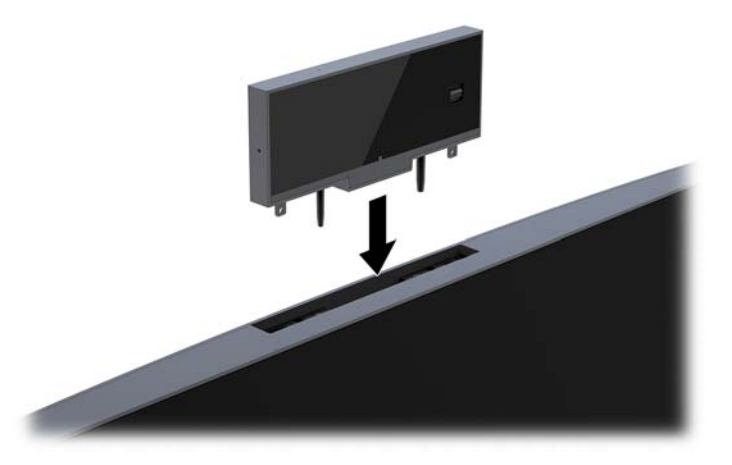

**6.** Reconecte o cabo de alimentação e quaisquer dispositivos externos e, em seguida, ligue o computador.

Para instalar uma webcam quando há uma tampa no slot de webcam da tela do monitor:

- **1.** Retire todas as mídias removíveis, tais como unidades flash USB, do computador.
- **2.** Desligue o computador corretamente através do sistema operacional e desligue todos os dispositivos externos.
- **3.** Desligue o cabo de alimentação da tomada de CA e desconecte todos os dispositivos externos.
- **IMPORTANTE:** Independentemente do estado ativado, a voltagem está sempre presente na placa de sistema, desde que o sistema esteja conectado a uma tomada de CA ativa. É preciso desconectar o cabo de alimentação e aguardar aproximadamente 30 segundos para que a energia seja drenada, a fim de evitar danos aos componentes internos do computador.

**4.** Segure a parte superior do painel traseiro da tela do monitor no slot de webcam e puxe o painel para fora da tela nos pontos de conexão (1) e, em seguida, deslize a tampa traseira para baixo no pescoço da base (2).

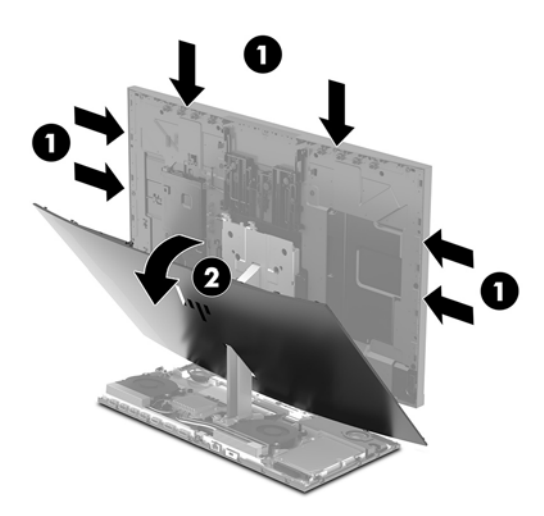

**5.** Remova os parafusos da tampa da webcam (1) e, em seguida, deslize a tampa para trás para removê-la da tela do monitor (2).

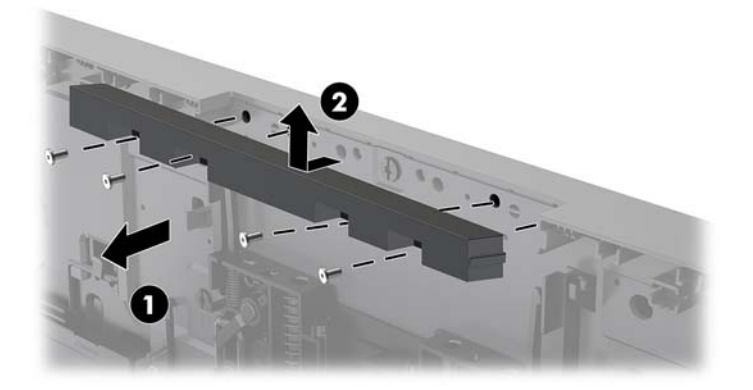

**6.** Encaixe o painel traseiro na tela do monitor.

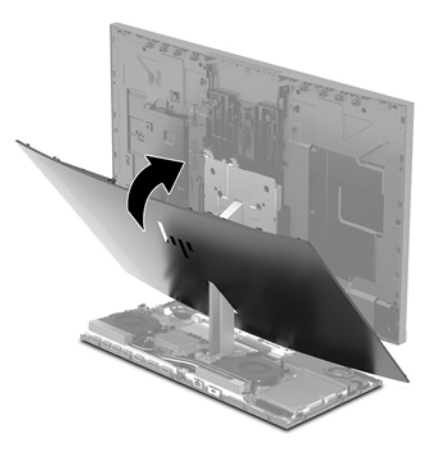

- **7.** Insira a nova webcam no slot da webcam da tela do monitor e pressione a webcam para baixo para que ela se encaixe nas travas internas.
- **8.** Reconecte o cabo de alimentação e quaisquer dispositivos externos e, em seguida, ligue o computador.

# <span id="page-38-0"></span>**A Descarga eletrostática**

Uma descarga de eletricidade estática proveniente do dedo ou de outro condutor pode danificar as placas do sistema ou outros dispositivos sensíveis à estática. Esse tipo de dano pode reduzir a expectativa de vida do dispositivo.

## **Prevenção contra danos eletrostáticos**

Para impedir danos eletrostáticos observe as seguintes precauções:

- Evite contato das mãos ao transportar e armazenar produtos em embalagens protegidas contra estática.
- Mantenha peças sensíveis à eletrostática nos respectivos contêineres até que estejam em workstations livres de estática.
- Coloque as peças em uma superfície aterrada antes de removê-las das embalagens.
- Evite tocar em pinos, terminais ou conjunto de circuitos.
- Esteja sempre devidamente aterrado quando tocar em componente ou conjunto sensível à estática.

## **Métodos de aterramento**

Utilize um ou mais dos métodos a seguir ao manusear ou instalar peças sensíveis à eletricidade estática:

- Utilize uma pulseira antiestática conectada por um cabo de aterramento a uma workstation ou chassi do computador. Pulseiras antiestática são tiras flexíveis com resistência mínima de 1 megohm (tolerância de +/- 10%) nos fios aterrados. Para fazer o aterramento apropriado, use a pulseira sem folgas diretamente sobre a pele.
- Use calcanheiras, dedeiras ou biqueiras antiestáticas para operação em pé nas estações de trabalho. Use as pulseiras em ambos os pés quando estiver em pé sobre pisos condutores ou capachos de dissipação.
- Use ferramentas de manutenção de campo condutivas.
- Utilize um kit portátil de serviço de campo com um tapete dobrável de trabalho dissipador de estática.

Se não possuir nenhum dos equipamentos sugeridos para o aterramento adequado, entre em contato com um representante, revendedor ou uma assistência técnica autorizada da HP.

**NOTA:** Para obter mais informações sobre eletricidade estática, entre em contato com um representante, revendedor ou uma assistência técnica autorizada da HP.

# <span id="page-39-0"></span>**B Orientações operacionais do computador, cuidados de rotina e preparação para transporte**

## **Orientações operacionais do computador e cuidados de rotina**

Siga estas instruções para instalação e cuidado correto do computador e monitor:

- Mantenha o computador longe de umidade excessiva, de luz solar direta e de frio ou calor extremo.
- Utilize o computador em uma superfície firme e nivelada. Deixe uma folga de 10,2 cm (4 polegadas) em todos os lados ventilados do computador e acima do monitor para permitir uma ventilação necessária.
- Nunca limite o fluxo de ar que entra no computador bloqueando as aberturas ou a entradas de ar. Não coloque o teclado, com os suportes de regulagem de altura abaixados, diretamente contra a parte frontal da unidade desktop, pois isso também limita o fluxo de ar.
- Nunca opere o computador com nenhum painel de acesso ou quaisquer tampas de slot de placa de expansão removidos.
- Não empilhe computadores ou coloque computadores muito próximos uns dos outros de maneira que fiquem sujeitos ao ar pré-aquecido ou recirculado dos outros.
- Se o computador estiver sendo operado em um gabinete separado, entradas e exaustão de ventilação devem ser fornecidas nos gabinetes e as mesmas orientações operacionais listadas abaixo serão aplicadas.
- Mantenha líquidos longe do computador e do teclado.
- Nunca cubra as aberturas de ventilação com qualquer tipo de material.
- Instale ou ative a função de gerenciamento de energia do sistema operacional ou outro software, incluindo o estado em suspensão.
- Desligue o computador antes de realizar qualquer um destes procedimentos:
	- Limpe a parte externa do computador com um pano macio e úmido, conforme necessário. O uso de produtos de limpeza pode descolorir ou danificar o acabamento.
	- Esfregue a tela com um pano limpo, macio e antiestático. Para situações de limpeza mais difíceis, use uma mistura de 50/50 de água e álcool isopropílico. Vaporize a mistura de limpeza em uma flanela e use-a para limpar a superfície da tela suavemente. Nunca vaporize a mistura de limpeza diretamente na superfície da tela. Ela pode escorrer atrás do painel e danificar os componentes eletrônicos.
	- Ocasionalmente, limpe as aberturas de ventilação em todos os lados do computador. Fiapos, poeira e outros tipos de materiais podem bloquear as aberturas e limitar o fluxo de ar.
- Não use limpadores que contenham quaisquer materiais à base de petróleo, como benzeno, thinner ou qualquer substância volátil para limpar a tela ou gabinete. Essas substâncias podem danificar o computador.

## <span id="page-40-0"></span>**Preparação para transporte**

Siga estas sugestões ao preparar o computador para transporte:

- **1.** Faça backup dos arquivos na unidade de disco rígido para um dispositivo de armazenamento externo. Assegure-se de que a mídia de backup não esteja exposta a impulsos elétricos ou magnéticos quando for armazenada ou transportada.
- **W NOTA:** A unidade de disco rígido trava automaticamente quando a alimentação do sistema é desligada.
- **2.** Remova e restaure por mídia removível.
- **3.** Desligue o computador e os dispositivos externos.
- **4.** Desconecte o cabo de alimentação da tomada de CA e, em seguida, do computador.
- **5.** Desconecte os componentes do sistema e dispositivos externos de suas fontes de alimentação e, em seguida, do computador.
- **W** NOTA: Verifique se todas as placas estão acomodadas adequadamente e protegidas nos slots da placa antes de transportar o computador.
- **6.** Embale os componentes do sistema e dispositivos externos em suas caixas originais ou em embalagens semelhantes com material suficiente para protegê-los.

# <span id="page-41-0"></span>**C Acessibilidade**

A HP projeta, produz e comercializa produtos e serviços que podem ser usados por todos, inclusive por pessoas com deficiências, seja de modo independente ou com os dispositivos auxiliares apropriados.

# **Tecnologias de assistência suportadas**

Os produtos HP suportam uma grande variedade de tecnologias de assistência para sistemas operacionais e podem ser configurados para funcionar com tecnologias de assistência adicionais. Use o recurso de pesquisa no seu dispositivo para localizar mais informações sobre os recursos de assistência.

**MOTA:** Para obter informações adicionais sobre um produto de tecnologia de assistência específico, entre em contato com o suporte ao cliente para esse produto.

## **Contatar o suporte**

Nós estamos constantemente melhorando a acessibilidade de nossos produtos e serviços e agradecemos o comentário dos usuários. Se você tiver algum problema com um produto ou gostaria de nos informar sobre recursos de acessibilidade que tenham ajudado você, entre em contato através do número (888) 259-5707, de segunda a sexta-feira, das 6:00 às 21:00 Mountain Time (MST). Se você estiver surdo ou tiver dificuldades de audição e usa VRS/TRS/WebCapTel, entre em contato se necessitar de suporte técnico, ou tiver alguma questão sobre a acessibilidade ligando para (877) 656-7058, de segunda a sexta-feira, das 6:00 às 21:00 Mountain Time (MST).

# <span id="page-42-0"></span>**Índice**

### **A**

acessibilidade [36](#page-41-0) avisos e cuidados [14](#page-19-0)

#### **C**

cabo de segurança [9](#page-14-0) componentes internos [21](#page-26-0) monitor [3](#page-8-0) unidade base [1](#page-6-0), [2](#page-7-0) Webcam FHD [4](#page-9-0) Webcam IR [3](#page-8-0) componentes da parte lateral da unidade base [2](#page-7-0) componentes da parte superior da unidade base [1](#page-6-0) componentes da parte traseira da unidade base [2](#page-7-0) Componentes da webcam FHD [4](#page-9-0) Componentes da webcam IR [3](#page-8-0) componentes internos [21](#page-26-0) conexão da fonte de alimentação [8](#page-13-0) conexão de um monitor secundário [11](#page-16-0) configuração [5](#page-10-0)

### **D**

descarga eletrostática, prevenção contra danos [33](#page-38-0)

#### **I**

informações adicionais [14](#page-19-0) instruções para instalação [14](#page-19-0) instruções para operação do computador [34](#page-39-0) instruções sobre ventilação [34](#page-39-0)

#### **L**

localização dos números de série e de produto [4](#page-9-0)

#### **M**

memória especificações [21](#page-26-0) instalação [22](#page-27-0)

localizações [22](#page-27-0) remoção [22](#page-27-0) métodos de aterramento [33](#page-38-0) mouse sincronização [13](#page-18-0)

#### **P**

painéis de acesso reinstalação [15](#page-20-0) remoção [15](#page-20-0) preparação para transporte [35](#page-40-0)

### **S**

sincronização do teclado e mouse sem fio [13](#page-18-0) SSD M.2 instalação [27](#page-32-0) remoção [27](#page-32-0) substituição da bateria [23](#page-28-0)

### **T**

teclado sincronização [13](#page-18-0) tela do monitor ajuste [10](#page-15-0) componentes da parte frontal [3](#page-8-0) instalação [5](#page-10-0) reinstalação [17](#page-22-0) remoção [17](#page-22-0)

#### **U**

unidade de disco rígido reinstalação [25](#page-30-0) remoção [25](#page-30-0)

#### **W**

webcam componentes [3](#page-8-0) instalação [29](#page-34-0) operação [12](#page-17-0) reinstalação [29](#page-34-0) remoção [29](#page-34-0) utilização [12](#page-17-0) Windows Hello [12](#page-17-0)